# **Монітор Alienware AW3821DW Посібник користувача**

**Модель: AW3821DW Модель, схвалена регламентуючими органами: AW3821DWb**

A L I E N W A R E O

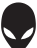

# **Примітки, увага і попередження**

- **ПРИМІТКА: ПРИМІТКА вказує на важливу інформацію, яка буде корисною при роботі з комп'ютером.**
- **УВАГА: УВАГА вказує на можливість пошкодження апаратних компонентів або втрати даних у разі недотримання інструкцій.**
- **ПОПЕРЕДЖЕННЯ: ПОПЕРЕДЖЕННЯ вказує на можливість заподіяння шкоди майну, шкоди здоров'ю людей або летальний кінець.**

**© 2020-2021 Dell Inc. абоїїдочірні компанії. Усіправа захищено.** Dell, EMC та інші торговельні марки є товарними знаками компанії Dell Inc. або її дочірніх компаній. Інші торговельні марки можуть бути товарними знаками відповідних власників.

2021 - 03 Rev. A02

# **Зміст**

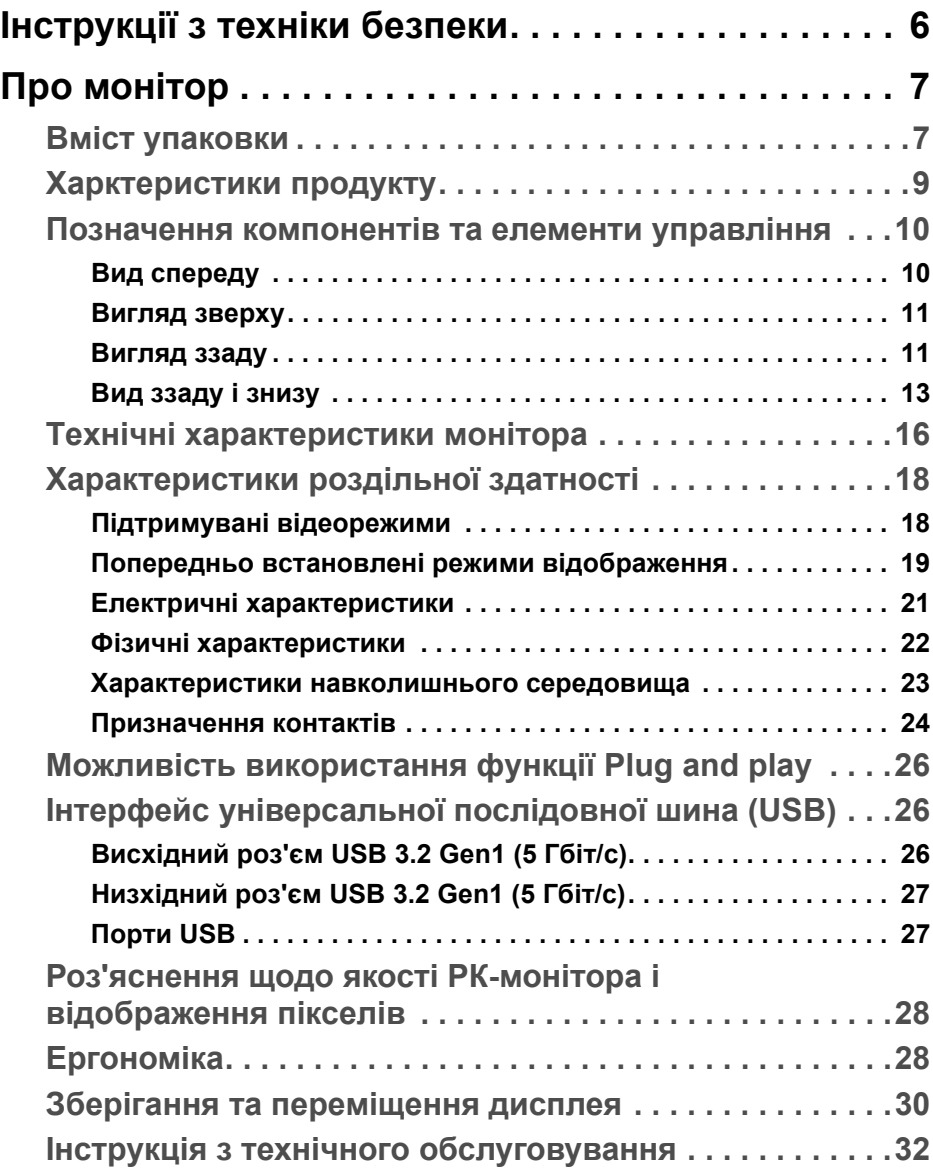

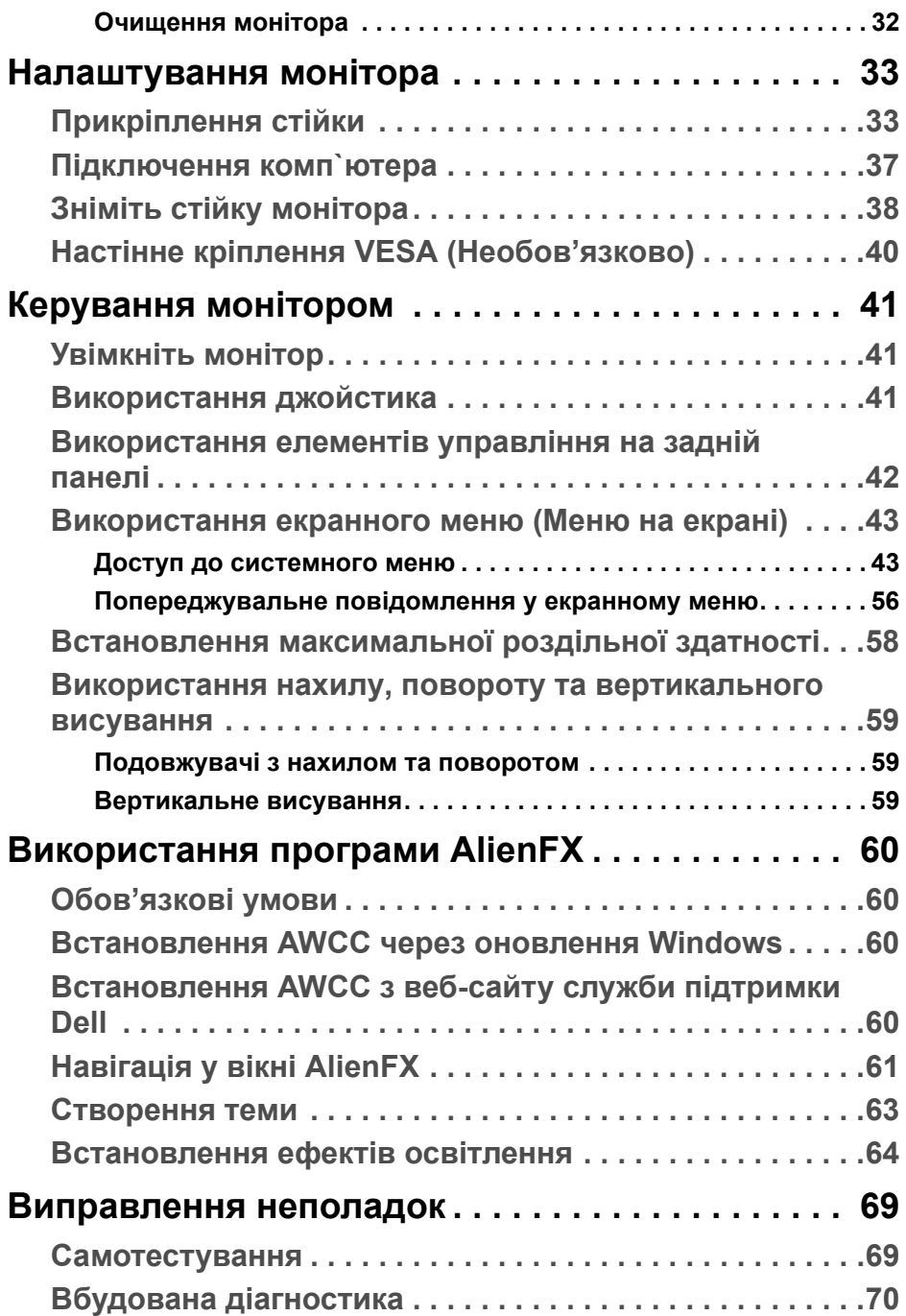

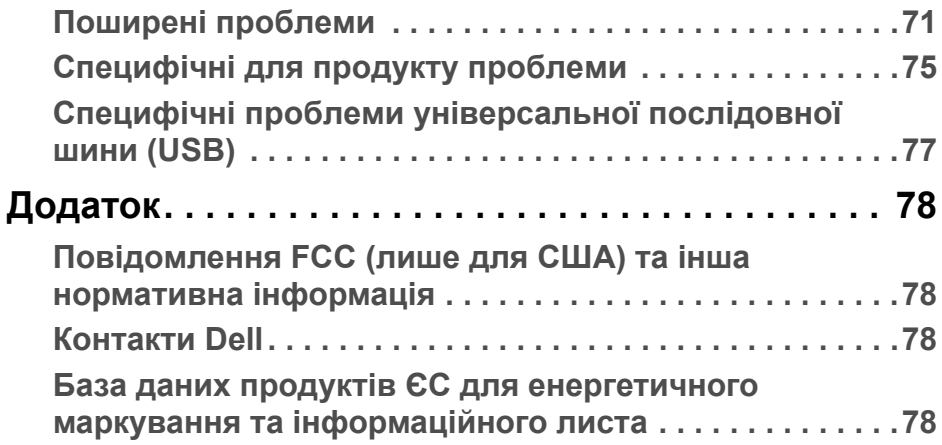

# <span id="page-5-0"></span>**Інструкції з техніки безпеки**

- **УВАГА: Використання елементів керування, регулювань або процедур, відмінних від зазначених у цій документації, може призвести до удару електричним струмом, небезпеки електричного ураження або механічного травмування.**
	- Розмістіть монітор на твердій поверхні та обережно з ним поводьтесь. Екран крихкий і може бути пошкоджений, якщо впаде або його різко вдарити.
	- Завжди перевіряйе, чи монітор призначено для роботи в мережі змінного струму, доступній у вашій місцевості.
	- Зберігайте монітор при кімнатній температурі. Надмірні холодні або жаркі умови можуть негативно позначитися на рідких кристалах дисплея.
	- Не піддавайте монітор сильним вібраціям або сильним ударам. Наприклад, не кладіть монітор в багажник автомобіля.
	- Від'єднуйте монітор від електромережі, коли він залишається без використання тривалий час.
	- Щоб уникнути ураження електричним струмом, не намагайтесь зняти кришку або торкатися внутрішніх частин монітора.

# <span id="page-6-0"></span>**Про монітор**

### <span id="page-6-1"></span>**Вміст упаковки**

Ваш монітор постачається з компонентами, наведеними нижче. Якщо будь-який компонент відсутній, зверніться до технічної підтримки Dell. Детальні відомості див. у **[Контакти](#page-77-4) Dell**.

**ПРИМІТКА: Деякі компоненти можуть бути необов'язковими, і вони можуть не постачатися разом із вашим монітором. Деякі функції або мультимедіа можуть бути недоступними в певних країнах.**

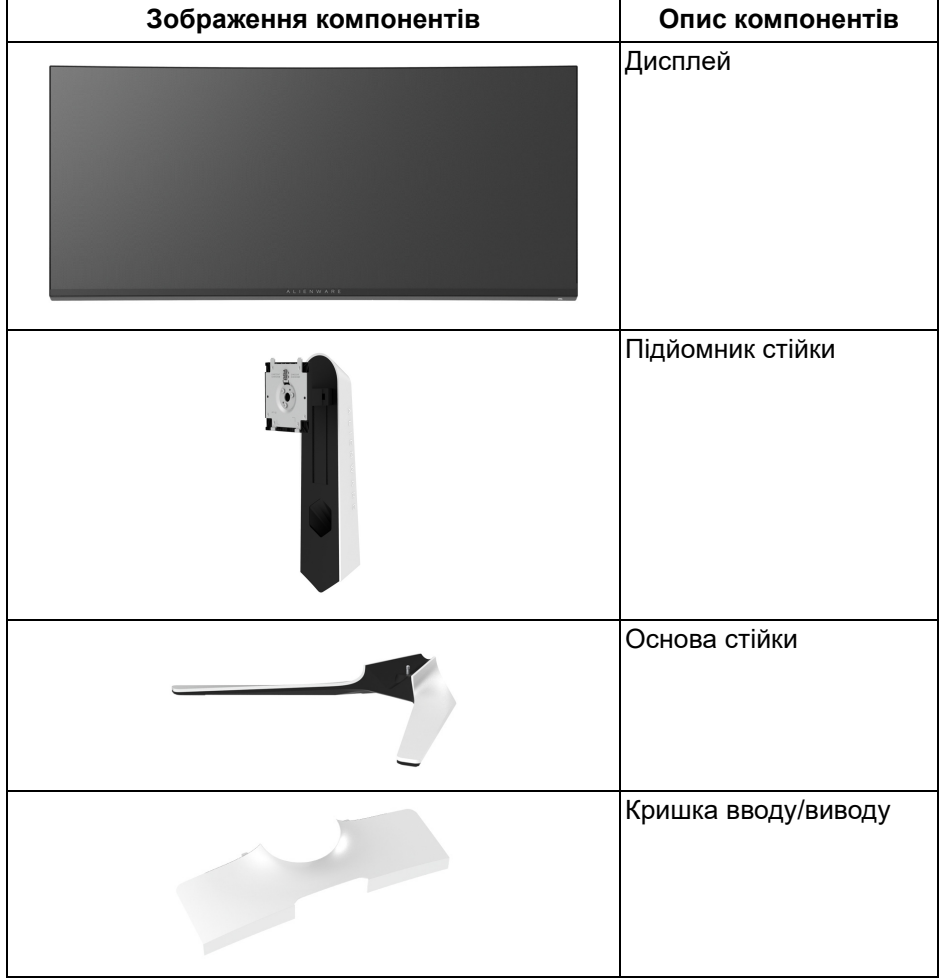

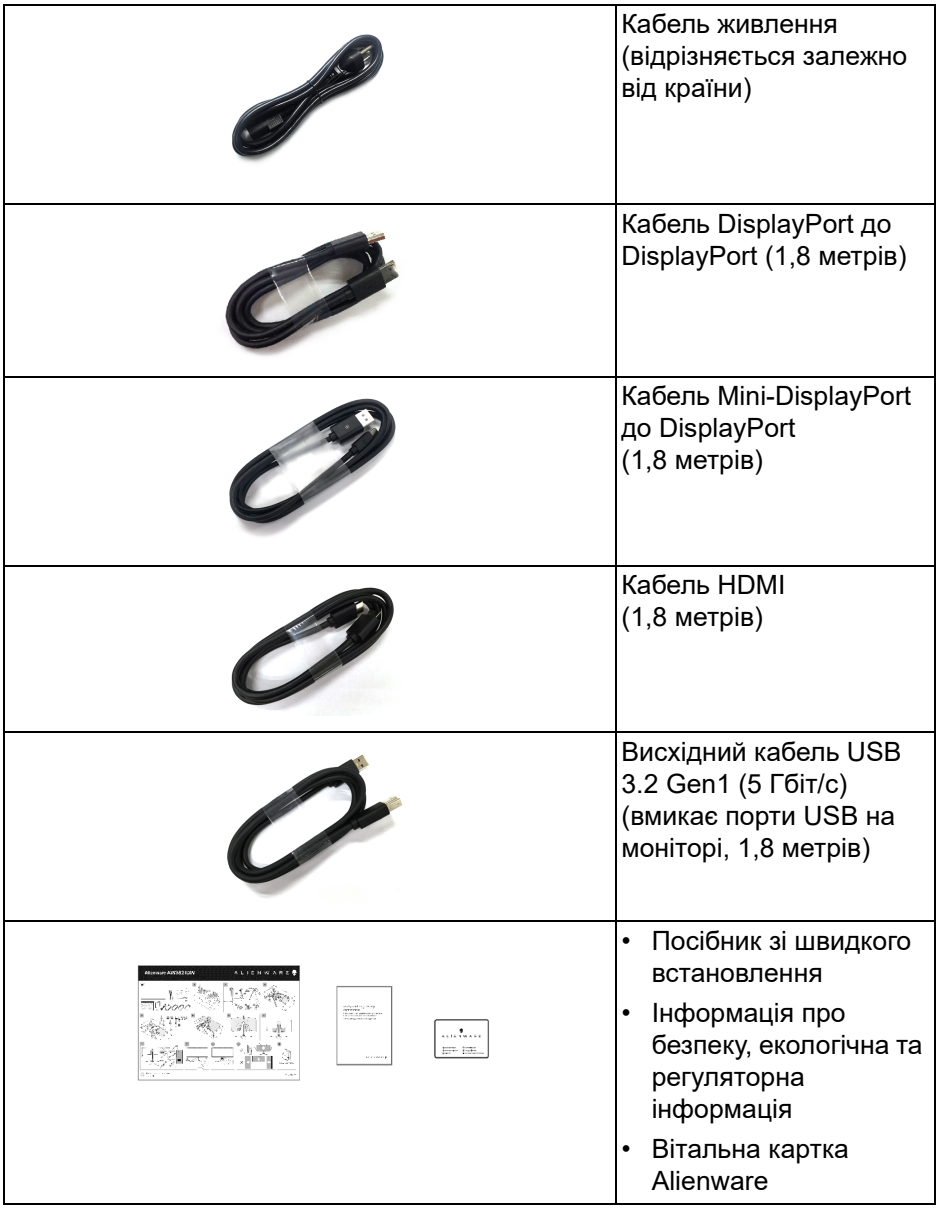

## <span id="page-8-0"></span>**Харктеристики продукту**

Монітор **Alienware AW3821DW** має активну матрицю, тонкоплівкові транзистори (TFT), рідкористаличний дисплей (LCD) та світлодіодне підсвічування. Характеристики монітора:

- Видима область (по діагоналі) 95,29 см (37,52 дюймів). Роздільна здатність: До 3840 x 1600 через DisplayPort і HDMI, з підтримкою повноекранного режиму або низькою роздільною здатністю, підтримуючи високу частоту оновлення 144 Гц.
- Монітор NVIDIA<sup>®</sup> G-SYNC<sup>®</sup> ULTIMATE із швидким часом відгуку 1 мс сірий-сірий у **Extreme (Надзвичайний)** режимі\*.
- Кольорова гамма 130,6% sRGB та DCI P3 95%.
- Можливості налаштування шляхом нахилу, розвороту і регулювання по висоті.
- Знімна стійка та монтажні отвори з шагом 100 мм для різних варіантів установки, згідно зі стандартами Асоціації стандартизації відеоелектроніки (VESA™).
- Цифрове підключення через 1 порт DisplayPort і 2 порти HDMI.
- Оснащений одним висхідним портом SuperSpeed USB 5 Гбіт/с (USB 3.2 Gen1) Type-B, одним низхідним портом для заряджання SuperSpeed USB 5 Гбіт/с (USB 3.2 Gen1) Type-A і трьома низхідними портами SuperSpeed USB 5 Гбіт/с (USB 3.2 Gen1) Type-A.
- Можливість використання функції Plug and play, якщо підтримується вашою системою.
- Настройка екранного меню (OSD) для легкої установки і оптимізації екрану.
- AW3821DW пропонує кілька попередньо встановлених режимів, включаючи FPS (Шутер від першої особи), MOBA/RTS (Стратегія в реальному часі), RPG (Рольова гра), SPORTS (Гонки) і три настроювані режими гри для власних уподобань користувача. Крім того, ключові вдосконалені ігрові функції, такі як Timer (Таймер), Frame Rate (Частота кадрів) і Display Alignment (Вирівнювання відображення), допомагають поліпшити продуктивність гравця і забезпечити найкращу перевагу в грі.
- $\cdot$  < 0,3 Вт у режимі очікування.
- VESA DisplayHDR™ 600.
- Забезпечує комфортні умови для очей за допомогою усунення мерехтіння екрана.

**ПОПЕРЕДЖЕННЯ: Ймовірні довгострокові ефекти від випромінювання синього світла монітора можуть призвести до ураження очей, включаючи швидку стомлюваність очей або цифрову зорову втому і т.д. Функція ComfortView призначена для зменшення кількості синього світла, яке випромінює монітор, щоб забезпечити комфортні умови для очей.**

\*Режим 1 мс сіро-сірий досягається в режимі **Extreme (Надзвичайний)** для зменшення видимої розмитості руху та збільшення чутливості зображення. Однак це може внести у зображення деякі незначні та помітні візуальні спотворення. Оскільки налаштування системи та потреби кожного гравця різні, Alienware рекомендує користувачам експериментувати з різними режимами, щоб знайти для них потрібний параметр.

#### <span id="page-9-0"></span>**Позначення компонентів та елементи управління**

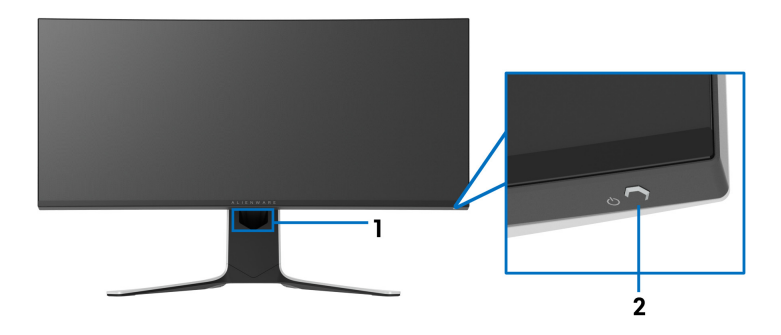

#### <span id="page-9-1"></span>**Вид спереду**

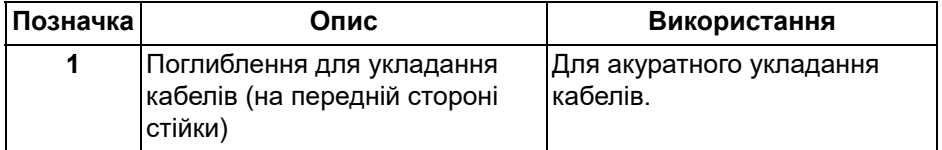

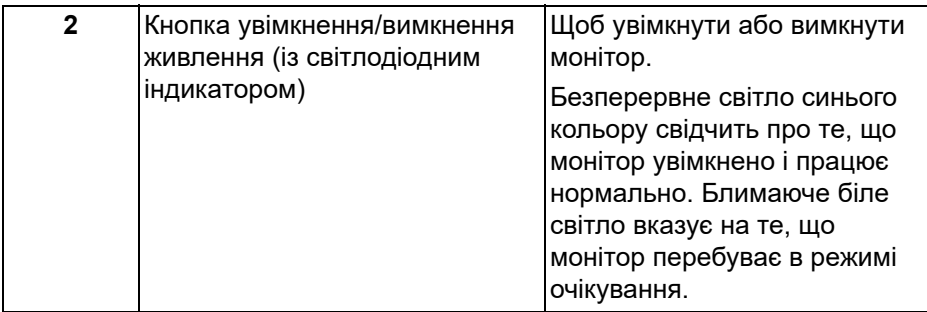

#### <span id="page-10-0"></span>**Вигляд зверху**

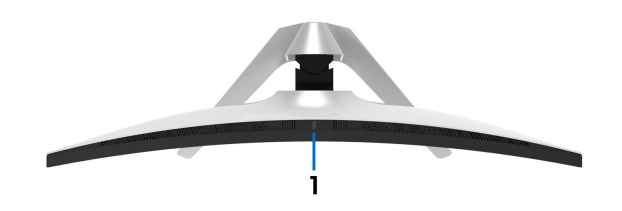

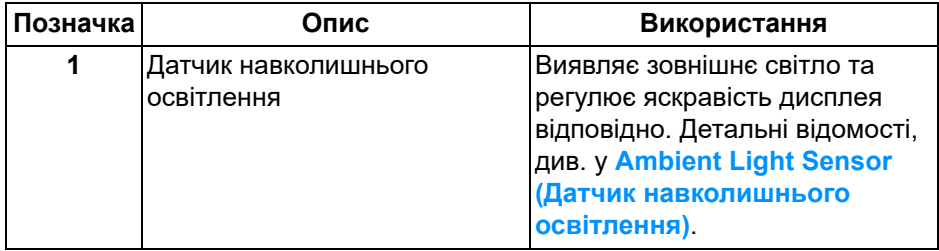

#### <span id="page-10-1"></span>**Вигляд ззаду**

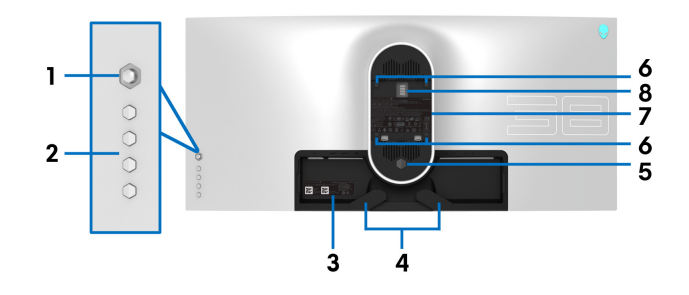

**Вигляд ззаду без стійки монітора**

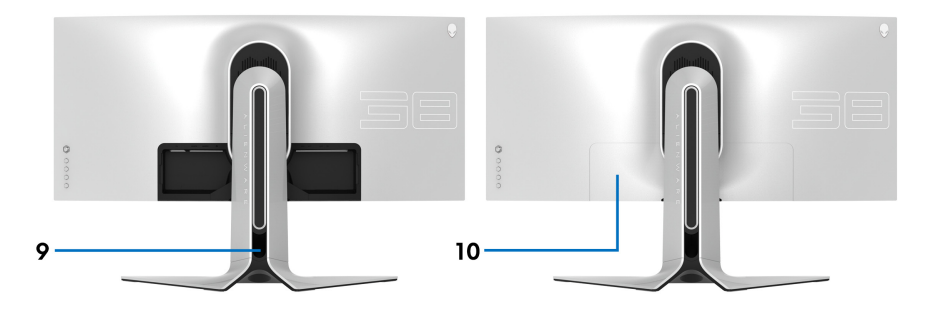

#### **Вигляд ззаду із стійкою монітора**

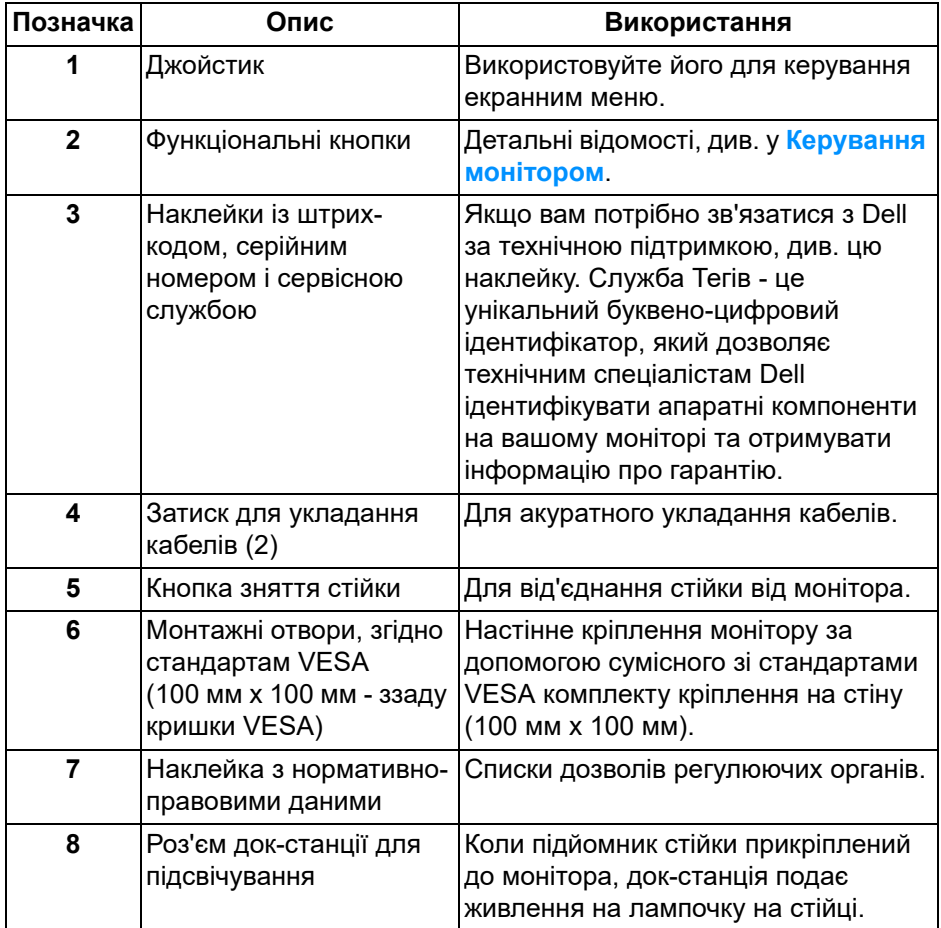

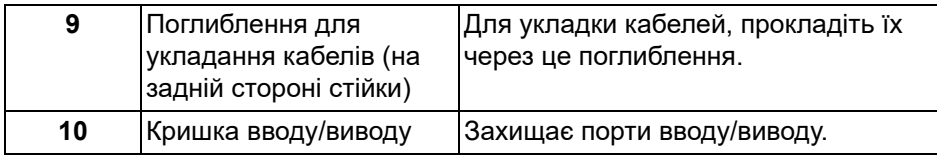

#### <span id="page-12-0"></span>**Вид ззаду і знизу**

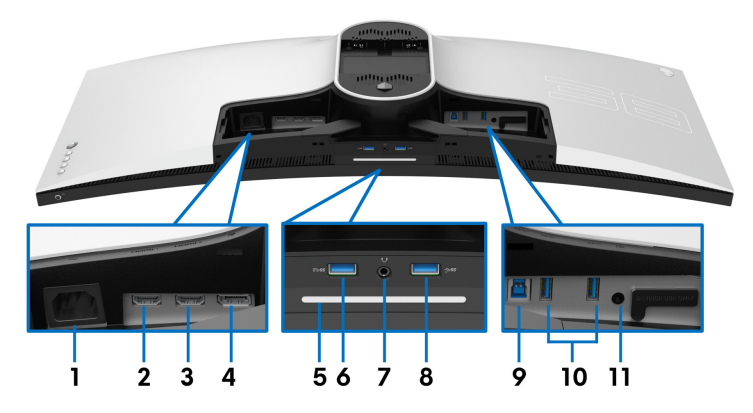

#### **Вид ззаду і знизу без стійки монітора**

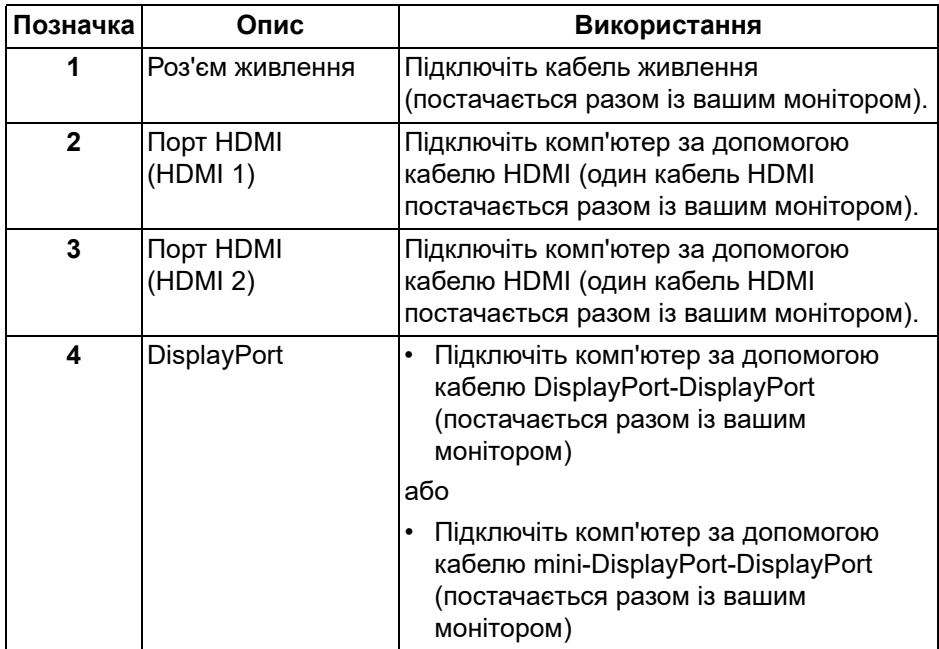

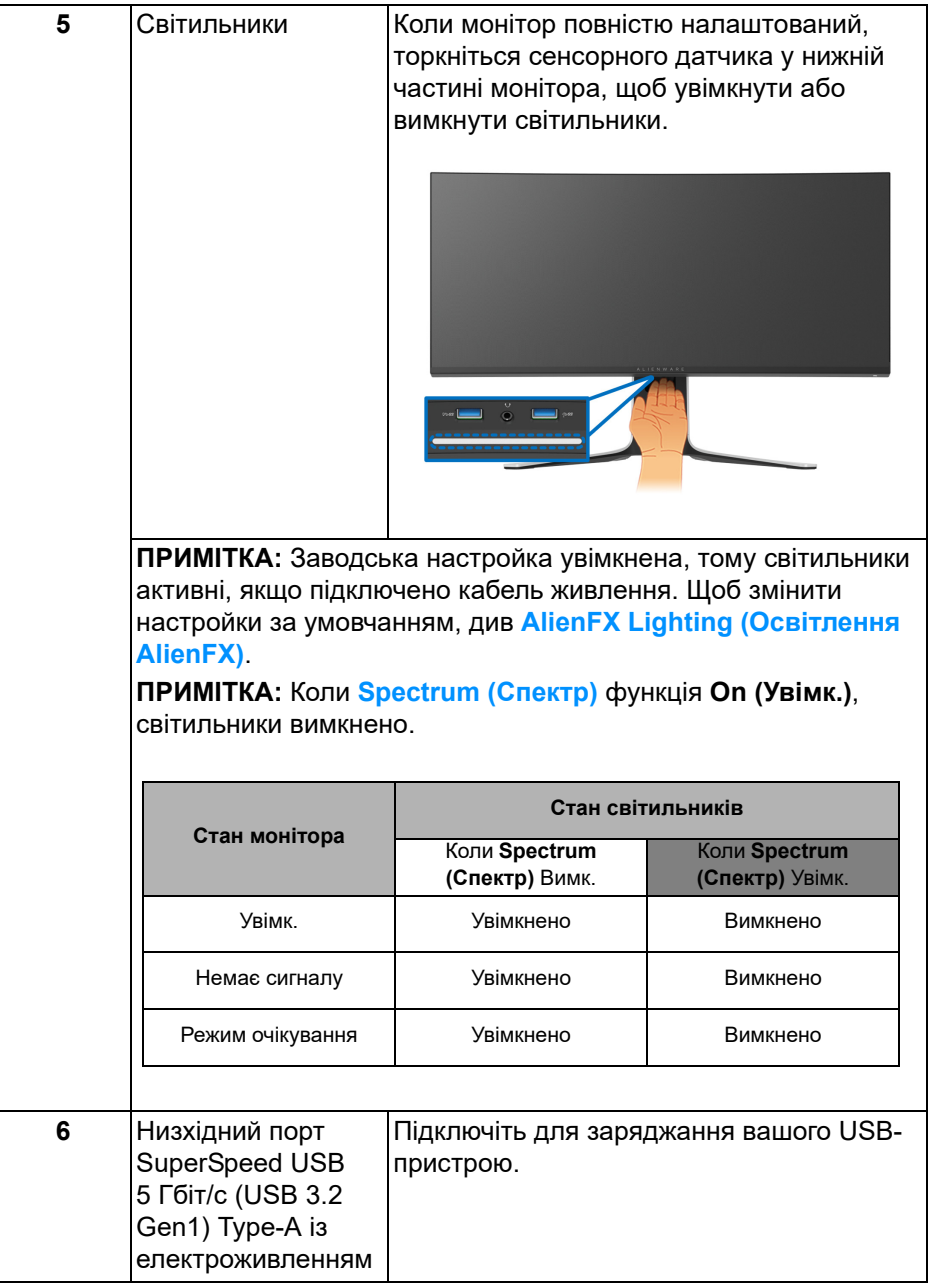

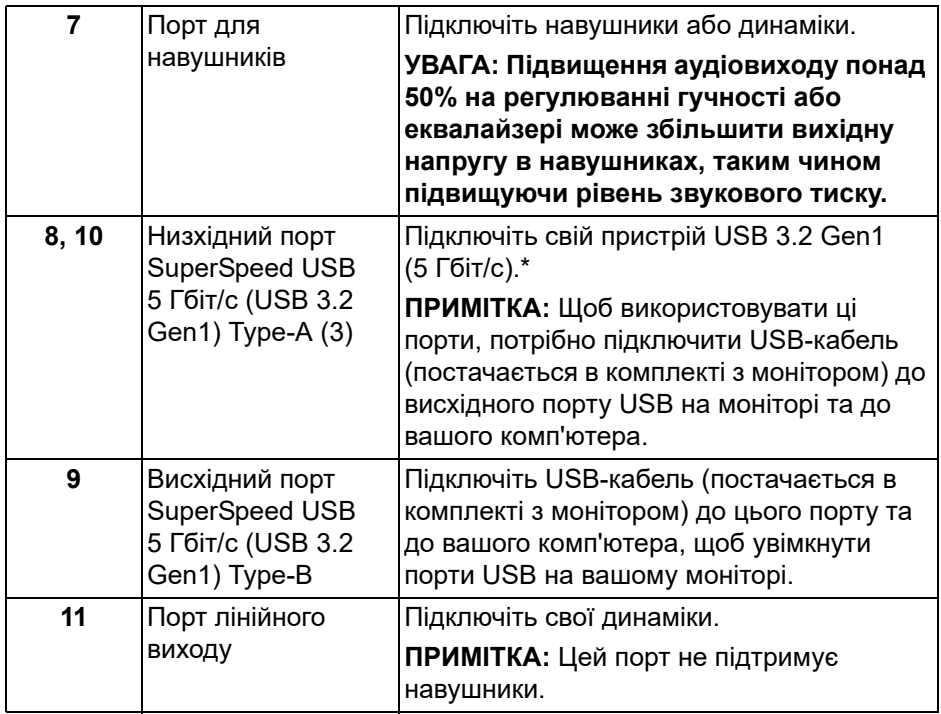

\*Щоб уникнути перешкод, коли бездротовий USB-пристрій було підключено до низхідного порту USB, не рекомендується підключати будьякі інші USB-пристрої до суміжних портів.

# <span id="page-15-0"></span>**Технічні характеристики монітора**

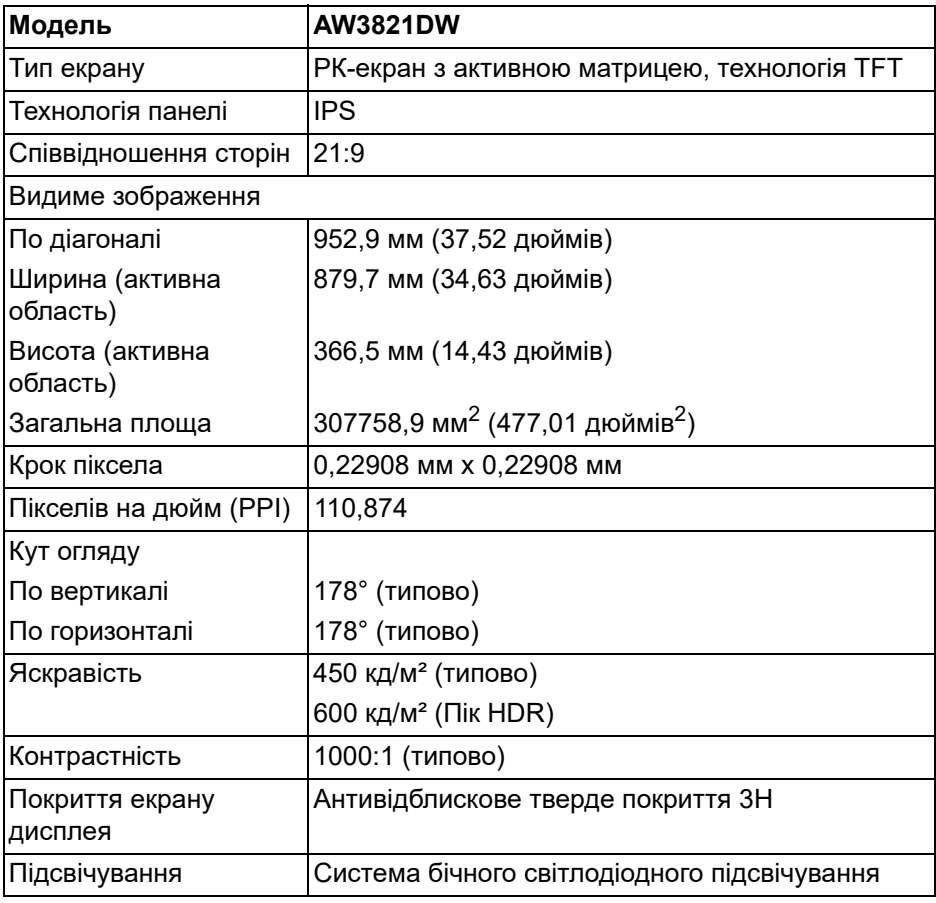

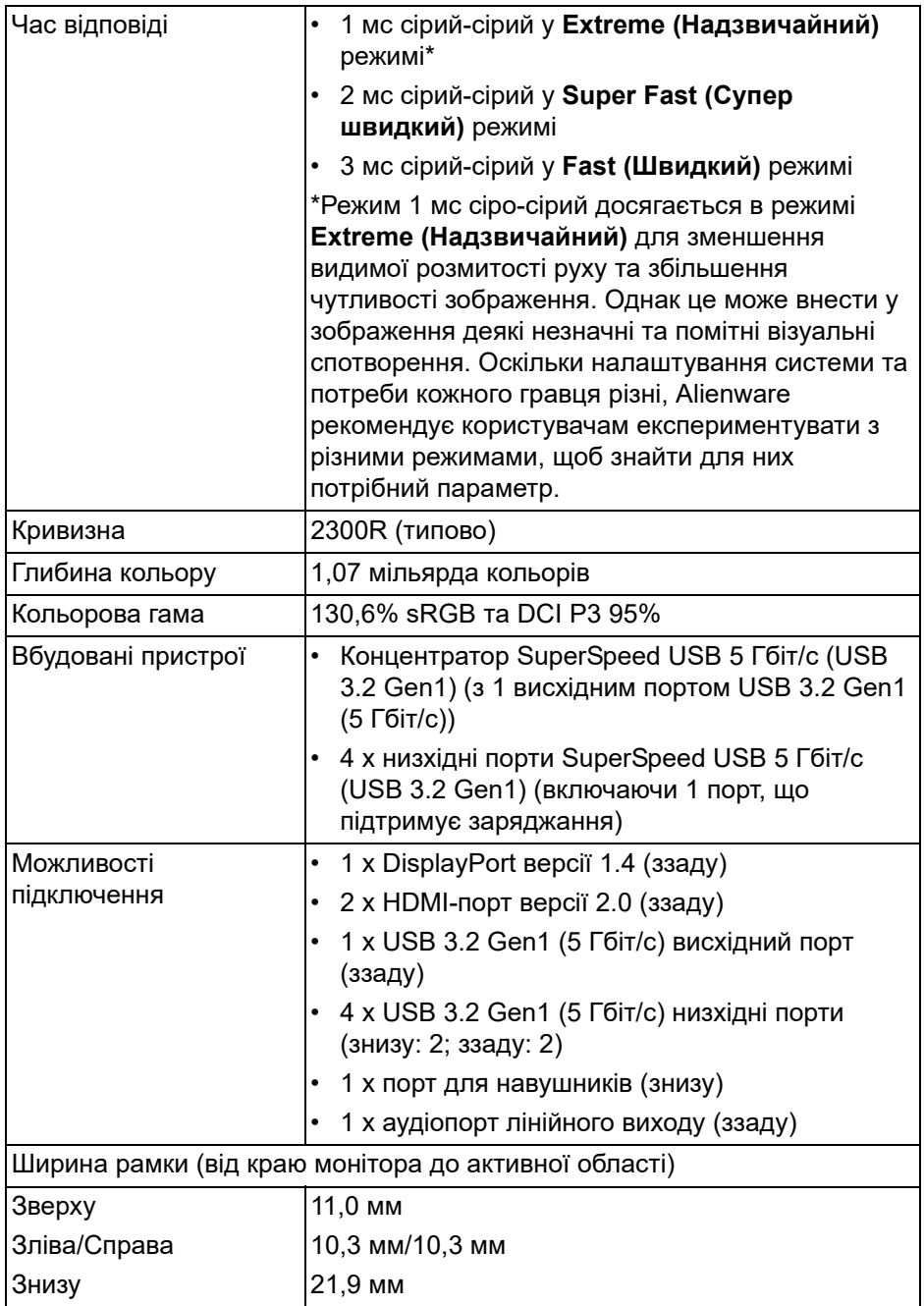

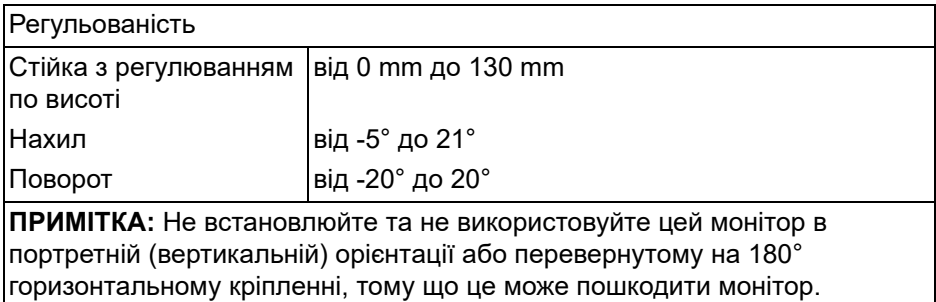

# <span id="page-17-0"></span>**Характеристики роздільної здатності**

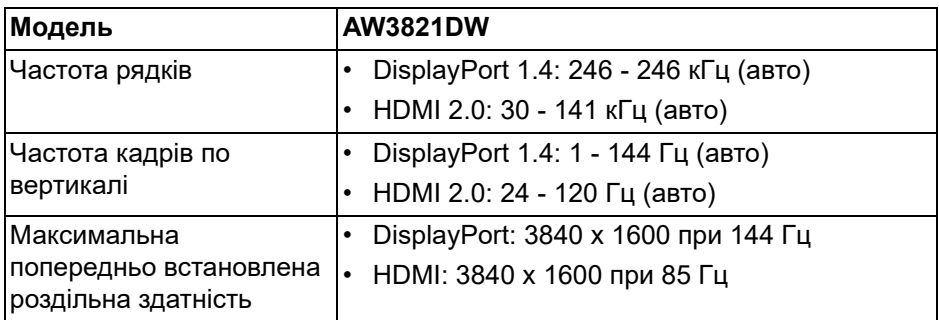

#### <span id="page-17-1"></span>**Підтримувані відеорежими**

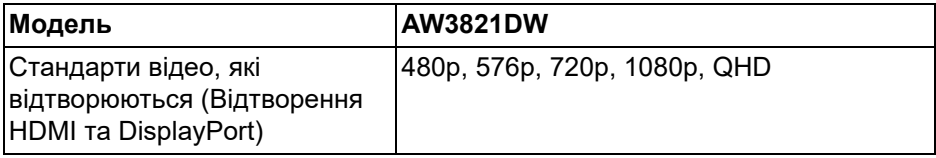

### <span id="page-18-0"></span>**Попередньо встановлені режими відображення**

#### **Режими відображення HDMI**

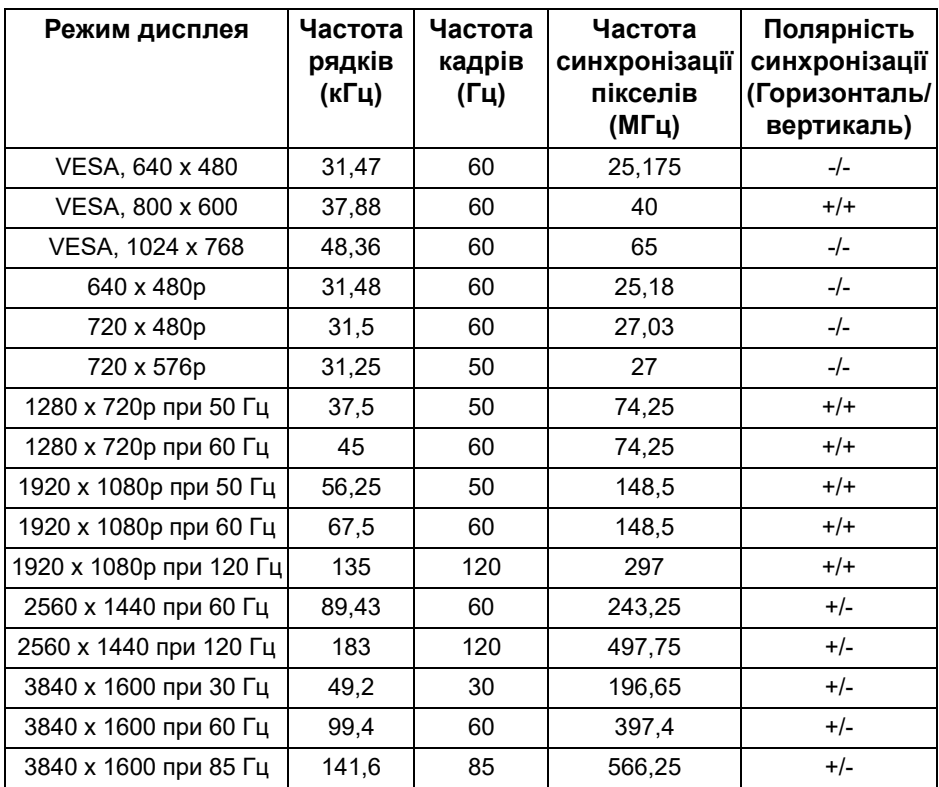

#### **Режими дисплея DP**

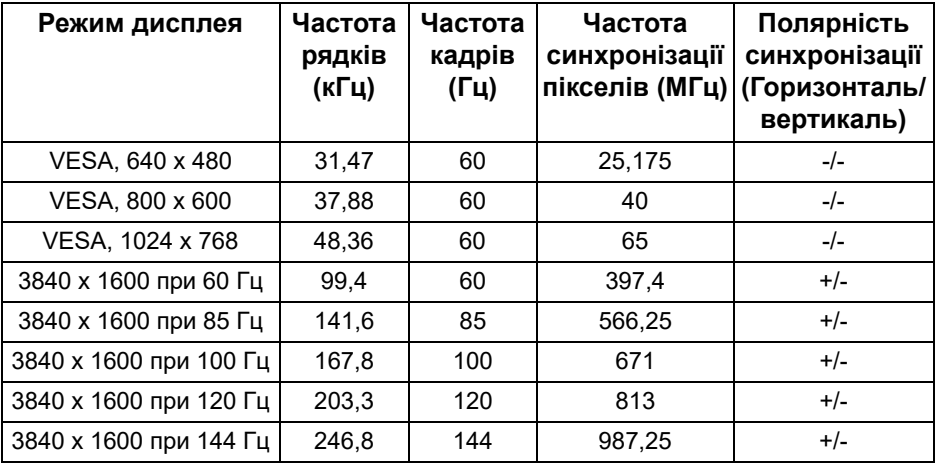

- **ПРИМІТКА: Монітор підтримує NVIDIA® G-SYNC® ULTIMATE. Для отримання інформації про графічні карти, які підтримують функцію NVIDIA® G-SYNC® ULTIMATE, перейдіть до [www.geforce.com.](https://www.geforce.com)**
	- **ПРИМІТКА: Для того, щоб отримати повністю функціональність та досвід NVIDIA® G-SYNC® ULTIMATE, ви повинні переконатися, що монітор підключений безпосередньо до HDMI або DisplayPort із прямим виходом з графічної карти Nvidia на вашому ПК.**

#### <span id="page-20-0"></span>**Електричні характеристики**

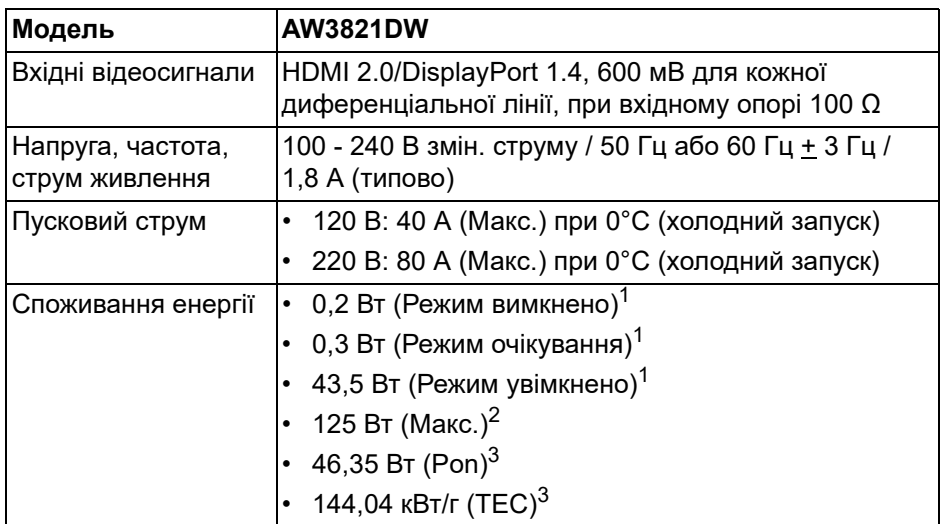

1 Як визначено у EU 2019/2021 та EU 2019/2013.

- $2$  Налаштування максимальної яскравості та контрастності з максимальним завантаженням потужності на всіх портах USB.
- $3$  Pon: Споживання електроенергії в Режимі Увімкнено вимірюється у відповідності з методом тестування Energy Star.

TEC: Загальне споживання енергії в кВт/г вимірюється з посиланням на метод тестування Energy Star.

Цей документ носить виключно інформаційний характер і відображає лабораторні показники. Ваш продукт може мати інші показники в залежності від програмного забезпечення, комплектуючих і замовлених периферійних пристроїв, та не тягне за собою ніяких зобов'язань щодо оновлення такої інформації.

Тому клієнт не повинен покладатися на цю інформацію при прийнятті рішення щодо електричних допустимих похибок або в інших випадках. Немає ніяких гарантій, в явному чи неявному виді, щодо точності або повноти інформації.

<span id="page-21-0"></span>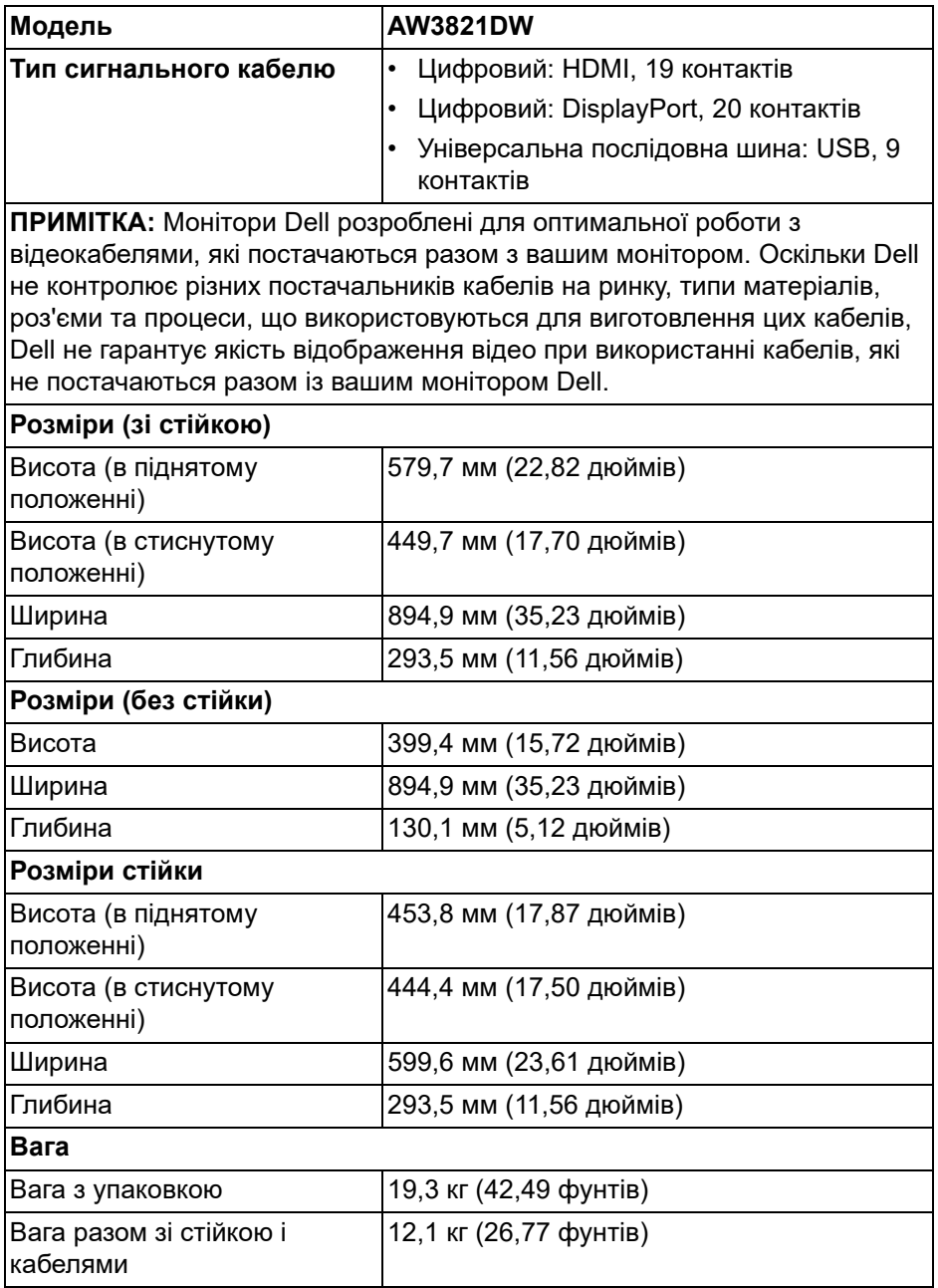

#### **22 | Про монітор**

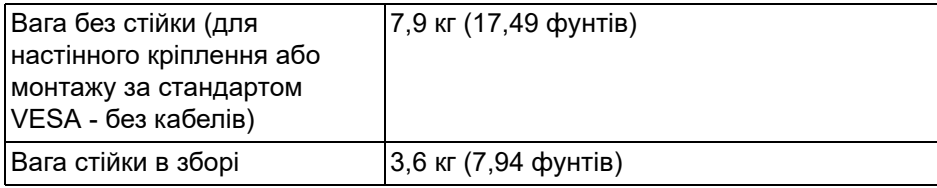

#### <span id="page-22-0"></span>**Характеристики навколишнього середовища**

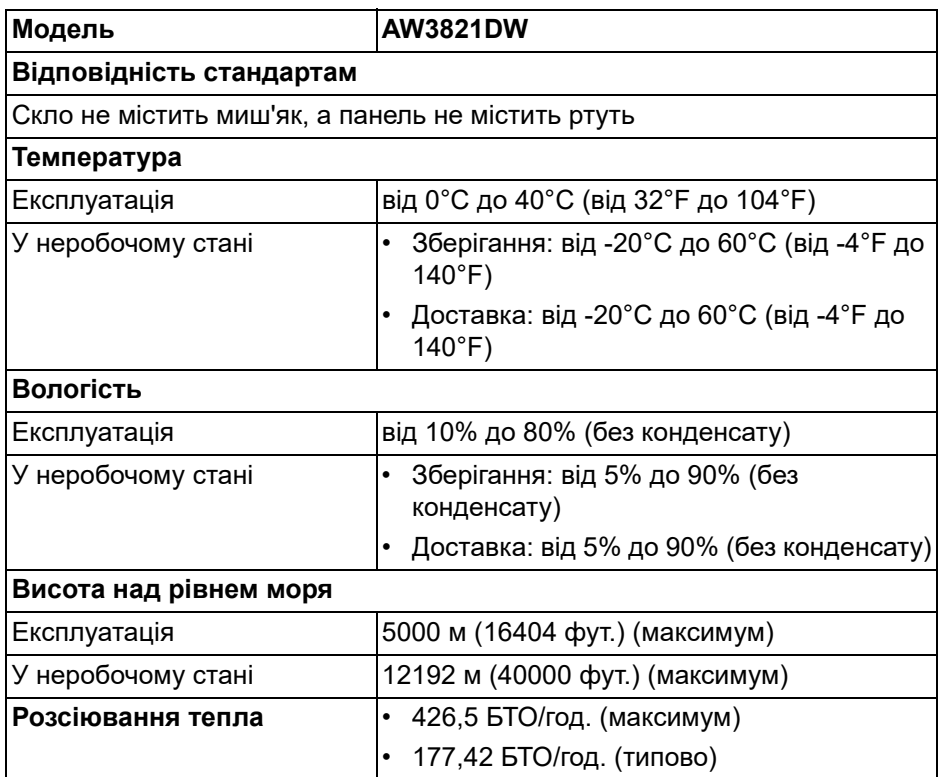

#### <span id="page-23-0"></span>**Призначення контактів**

#### **Роз'єм DisplayPort**

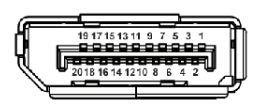

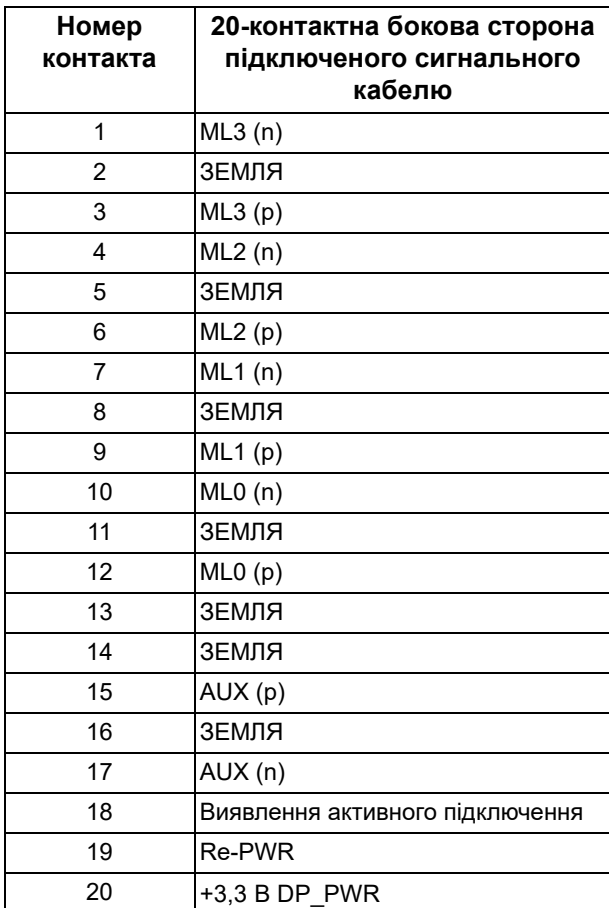

#### **Роз'єм HDMI**

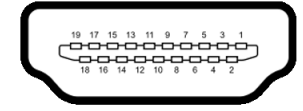

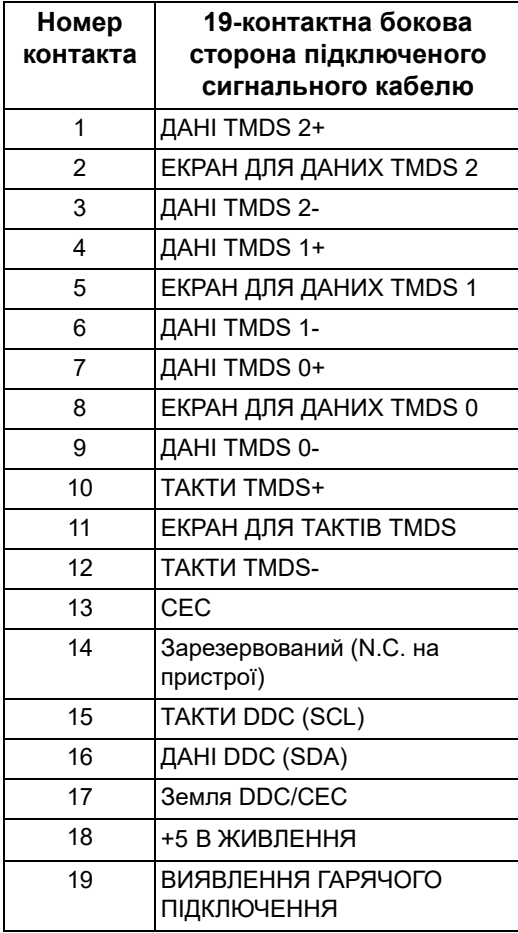

## <span id="page-25-0"></span>**Можливість використання функції Plug and play**

Ви можете підключити монітор на будь-яку систему, сумісну з Plug and Play. Монітор автоматично надає комп'ютерній системі Розширені ідентифікаційні дані дисплея (EDID), використовуючи протоколи Display Data Channel (DDC), щоб система змогла сама себе налаштувати та оптимізувати параметри монітора. Більшість моніторів встановлюються автоматично; за бажанням можна вибрати різні налаштування. Для отримання додаткової інформації про зміну налаштувань монітора див. **[Керування](#page-40-3) монітором**.

# <span id="page-25-1"></span>**Інтерфейс універсальної послідовної шина (USB)**

Цей розділ містить інформацію про порти USB, доступні на моніторі.

#### **ПРИМІТКА: Цей монітор сумісний із SuperSpeed USB 5 Гбіт/с (USB 3.2 Gen1).**

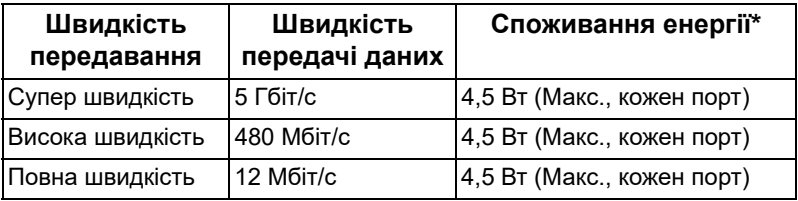

 $^*$ До 2 A у низхідному порті USB (порт із піктограмою акумулятора  $|S\mathcal{S}\mathbb{G}|$ ) на сумісних версіях пристроїв із заряджанням акумулятора або звичайних пристроях USB.

### <span id="page-25-2"></span>**Висхідний роз'єм USB 3.2 Gen1 (5 Гбіт/с)**

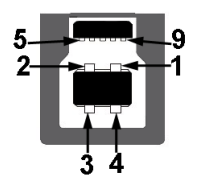

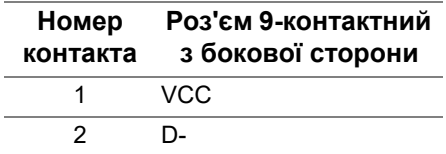

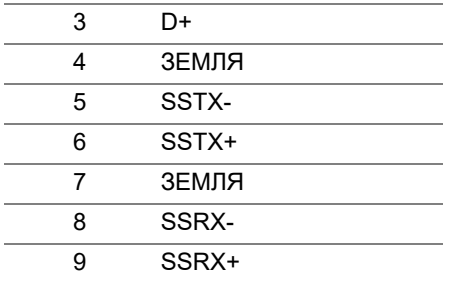

<span id="page-26-0"></span>**Низхідний роз'єм USB 3.2 Gen1 (5 Гбіт/с)**

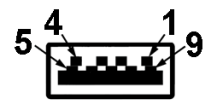

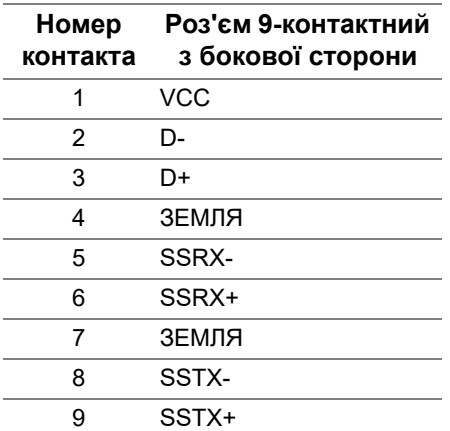

#### <span id="page-26-1"></span>**Порти USB**

- 1 x висхідний ззаду
- 2 x низхідних ззаду
- 2 x низхідних знизу

Порт електроживлення - це порт із піктограмою  $S\rightarrow$  підтримує швидку зарядку до 2 A, якщо пристрій сумісний із BC1.2.

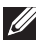

**ПРИМІТКА: Для функціонування SuperSpeed USB 5 Гбіт/с (USB 3.2 Gen1) потрібен комп`ютер, сумісний із SuperSpeed USB 5 Гбіт/с (USB 3.2 Gen1).**

**ПРИМІТКА: Порти USB на моніторі працюють лише тоді, коли монітор увімкнено або в режимі очікування. Якщо вимкнути монітор, а потім увімкнути його, підключеному периферійному пристрою може знадобитися кілька секунд, щоб відновити нормальну роботу.**

### <span id="page-27-0"></span>**Роз'яснення щодо якості РК-монітора і відображення пікселів**

У процесі виготовлення рідкокристалічних моніторів нерідко один або кілька пікселів фіксуються в незмінному стані, ці пікселі важко побачити і вони не впливають на якість виведення зображення або зручність використання. Більш докладну інформацію про Якість моніторів Dell і відображення пікселів див. **[www.dell.com/pixelguidelines](https://www.dell.com/pixelguidelines)**.

# <span id="page-27-1"></span>**Ергономіка**

- **УВАГА: Неправильне або тривале використання клавіатури може призвести до травм.**
- **УВАГА: Перегляд контенту на екрані монітора протягом тривалого часу може призвести до перенапруження очей.**

З метою комфортного перегляду та ефективності дотримуйтесь наступних вказівок під час налаштування та використання робочої станції комп'ютера:

- Розмістіть комп'ютер таким чином, щоб під час роботи монітор і клавіатура знаходились прямо перед вами. Щоб допомогти правильно розташувати клавіатуру, можно придбати спеціальні полички.
- Щоб зменшити ризик перенапруження очей та болю в шиї/руці/спині/ плечі від тривалого використання монітора, ми пропонуємо:
	- 1. Встановити дистанцію від очей до екрану в межах від 20 до 28 дюймів (50 - 70 см).
	- 2. Часто моргайте, щоб зволожити очі, або змочіть очі водою після тривалого використання монітора.
	- 3. Робіть регулярні та часті перерви по 20 хвилин кожні дві години.
	- 4. Під час перерв відводьте погляд від монітора і дивіться на віддалений предмет на відстані 20 футів протягом принаймні 20 секунд.
	- 5. Під час перерв виконуйте розтяжки, щоб зняти напругу в області шиї, руки, спини та плечей.
- Коли ви сидите перед монітором, переконайтесь, що екран монітора знаходиться на рівні очей або трохи нижче.
- Відрегулюйте нахил монітора, налаштування контрастності та яскравості.
- Відрегулюйте навколишнє освітлення (наприклад, верхнє освітлення, настільні лампи та штори або жалюзі на сусідніх вікнах), щоб мінімізувати відображення та відблиски на екрані монітора.
- Використовуйте стілець, який надає хорошу підтримку попереку.
- Під час використання клавіатури або миші тримайте передпліччя горизонтально, а зап'ястя в нейтральному, зручному положенні.
- Під час використання клавіатури або миші завжди залишайте місце для відпочинку рук.
- Плечі мають бути розслаблені.
- Переконайтеся, що ноги лежать рівно на підлозі.
- Сидячи, спрямуйте вагу на стопи, а не на передню частину тіла. Щоб підтримувати правильну поставу, відрегулюйте висоту стільця або використовуйте підставку для ніг, якщо це необхідно.
- Змінюйте трудову діяльність. Спробуйте організувати свою роботу так, щоб вам не довелося сидіти і працювати тривалий час. Спробуйте вставати або вставати і регулярно ходити.
- Зона під робочим столом має бути без перешкод та кабелів або шнурів живлення, які можуть заважати комфортному сидінню або становити потенційну небезпеку.

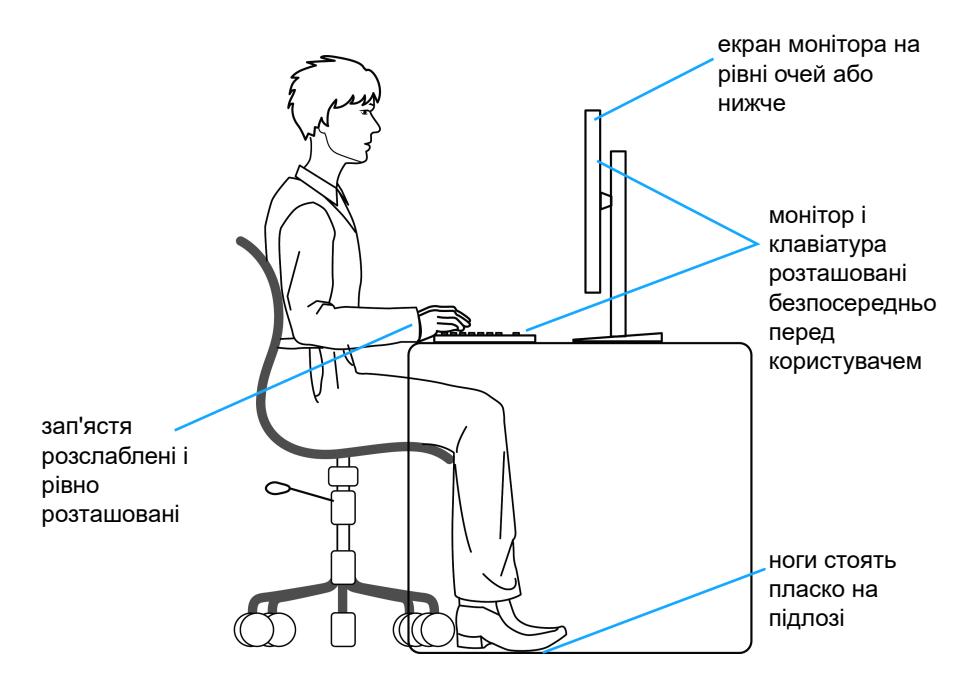

#### <span id="page-29-0"></span>**Зберігання та переміщення дисплея**

Щоб забезпечити безпечне зберігання монітора під час підняття або переміщення, дотримуйтесь наведених нижче вказівок:

- Перш ніж пересувати або піднімати монітор, вимкніть комп'ютер і монітор.
- Від'єднайте всі кабелі від монітора.
- Розміщайте монітор в оригінальній коробці з оригінальними пакувальними матеріалами.
- Під час підйому або переміщення монітора тримайте нижній край і бік монітора міцно, не натискаючи на нього з надмірною силою.

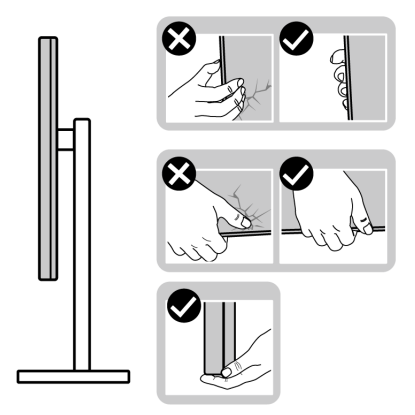

• Піднімаючи або пересуваючи монітор, переконайтеся, що екран звернений до вас, і не натискайте на область дисплея, щоб уникнути подряпин або пошкодження.

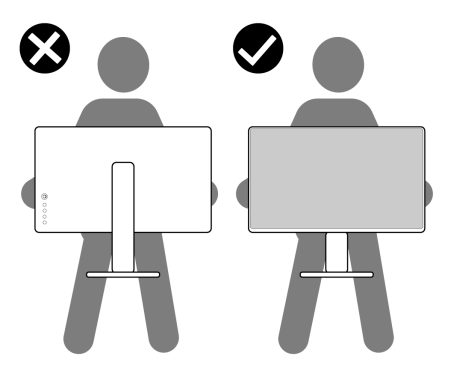

• Піднімаючи або пересуваючи монітор, не тримайте монітор в перевернутому положенні, тримаючи основу стійки або підйомник стійки. Це може призвести до випадкових пошкоджень монітора або травмування.

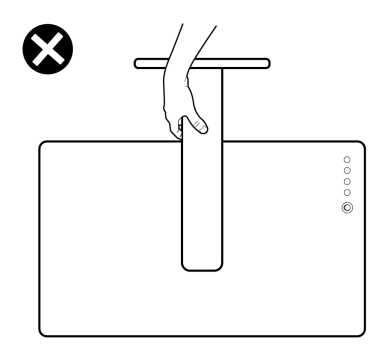

### <span id="page-31-0"></span>**Інструкція з технічного обслуговування**

#### <span id="page-31-1"></span>**Очищення монітора**

**УВАГА: Перед чищенням монітора прочитайте та виконуйте [Інструкції](#page-77-5) з техніки безпеки.**

#### **ПОПЕРЕДЖЕННЯ: Перед чищенням монітора витягніть штекер кабеля живлення з розетки.**

Для отримання найкращих результатів виконуйте інструкції з розпакування, чищення або експлуатації монітора, наведені в списку нижче:

- Щоб очистити антистатичний екран, злегка намочіть м'яку, чисту тканину водою. Якщо можливо, для чищення екрану використовуйте спеціальну серветку або розчин, які придатні для антистатичного покриття. Не використовуйте бензол, розчинники, нашатирний спирт, абразивні чистячі засоби або стиснене повітря.
- Для очищення монітора використовуйте злегка змочену м'яку тканину. Не використовуйте миючі засоби, тому що деякі з них залишають матову плівку на моніторі.
- Якщо на моніторі при розпакуванні виявлено білий пил, зітріть його тканиною.
- Будьте обережні при поводженні з монітором, тому що на темному покритті можна залишити світліші подряпини.
- Для збереження високої якості зображення на моніторі, використовуйте динамічні екранні заставки і вимикайте монітор, якщо він не використовується.

# <span id="page-32-0"></span>**Налаштування монітора**

### <span id="page-32-1"></span>**Прикріплення стійки**

- **ПРИМІТКА: Ця стійка не встановлюється на заводі.**
- **ПРИМІТКА: Наступні інструкції стосуються лише для стійки, яка постачається разом із монітором. Якщо ви приєднали стійку, яку придбали з будь-якого іншого джерела, дотримуйтесь інструкцій до стійки.**
- **УВАГА: Наступні кроки важливі для захисту вигнутого екрану. Дотримуйтесь інструкцій нижче, щоб закінчити встановлення.**
	- **1.** Витягніть підйомник стійки та основу стійки з пакувальної прокладки.

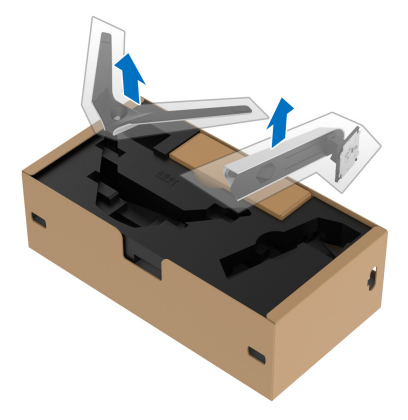

- **2.** Порівняйте та розмістіть підйомник стійки на основу стійки.
- **3.** Відкрийте гвинтову ручку внизу основи стійки та поверніть її за годинниковою стрілкою, щоб закріпити вузол підставки.
- **4.** Закрийте гвинтову ручку.

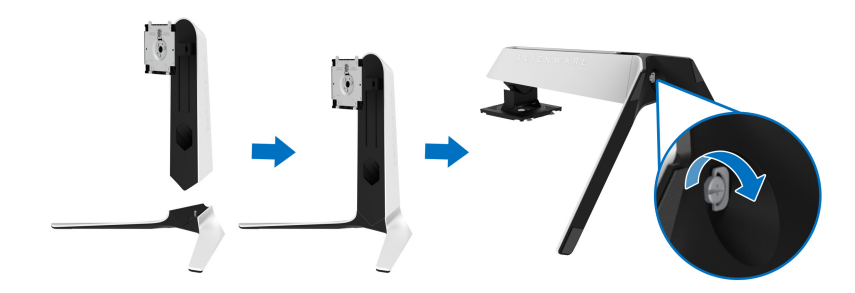

**5.** Відкрийте захисну кришку на моніторі, щоб відкрити доступ до пазів VESA на моніторі.

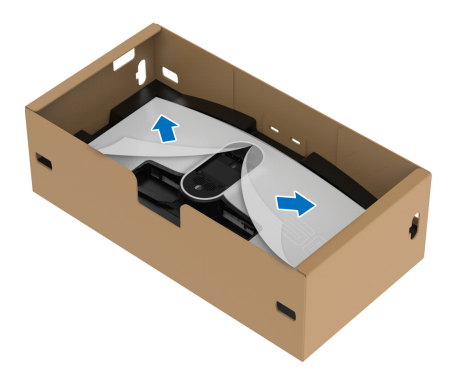

- **УВАГА: При під`єднанні стійки в зборі до дисплея не розміщуйте підйомник стійки безпосередньо на задній панелі дисплея. Це може призвести до пошкодження пружинних штифтів на стійці через неправильне вирівнювання.**
	- **6.** Обережно вставте виступи підйомника стійки в пази на задній кришці дисплея і опустіть вузол стійки, щоб зафіксувати її на своєму місці.

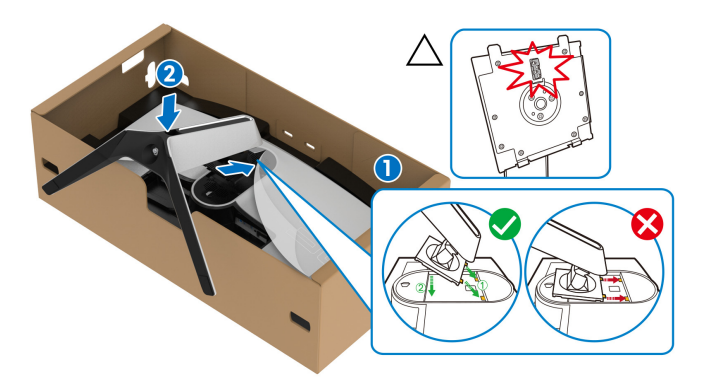

- **7.** Прокладіть кабель живлення через поглиблення для кабелів на стійці, а потім через затискач для кабелів на задній панелі дисплея.
- **8.** Підключіть кабель живлення до монітора.

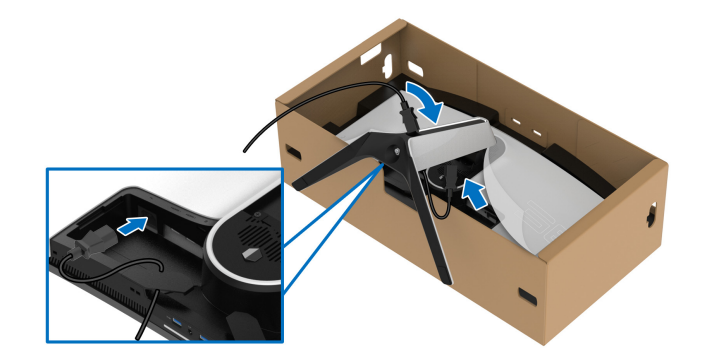

- **9.** Прокладіть необхідні кабелі, такі як висхідний кабель USB 3.2 Gen1 (5 Гбіт/с), низхідні кабелі USB 3.2 Gen1 (5 Гбіт/с), кабелі HDMI та кабель DisplayPort через поглиблення для упорядкування кабелів на стійці.
- **ПРИМІТКА: Кабелі USB 3.2 Gen1 (5 Гбіт/с) не постачаються з дисплеєм, вони продаються окремо.**

**10.**Підключіть необхідні кабелі до монітора.

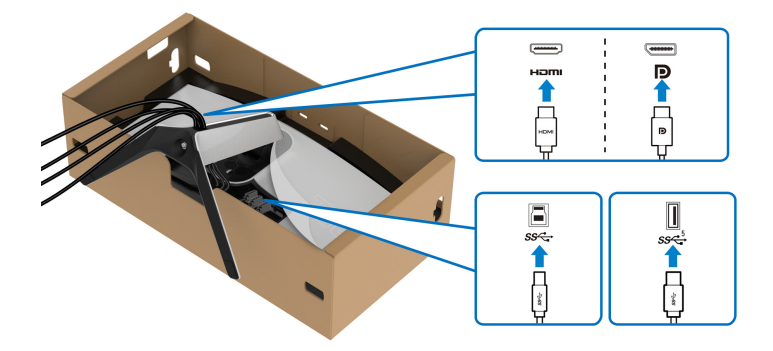

- **ПРИМІТКА: Монітори Dell розроблені для оптимальної роботи з кабелями Dell, які постачаються в комплекті. Корпорація Dell не гарантує якість та продуктивність відеозапису при використанні кабелів, які не належать компанії Dell.**
- **ПРИМІТКА: Прокладіть кожен кабель акуратно, щоб кабелі були упорядковані до приєднання кришки вводу-виводу.**
- **УВАГА: Не підключайте кабель живлення до настінної розетки та не вмикайте монітор, доки не буде надано інструкції це зробити.**
	- **11.** Тримайте підйомник стійки та обережно підніміть монітор, а потім покладіть його на рівну поверхню.

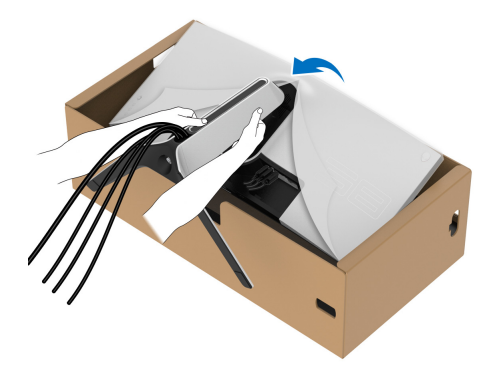

- **УВАГА: Щоб уникнути випадкових пошкоджень,підтримуйте підйомник стійки, піднімаючи монітор.**
	- **12.** Зніміть захисну кришку з монітора.

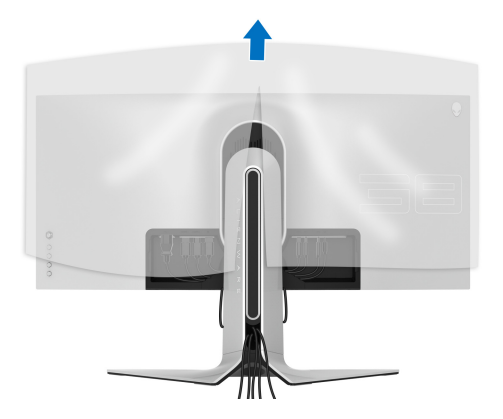
**13.** Вставте виступи на кришці вводу-виводу в отвори на задній кришці дисплея, доки вона не буде зафіксована.

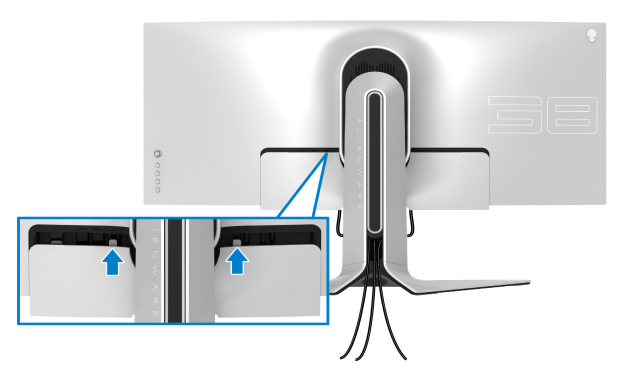

**ПРИМІТКА: Переконайтеся, що всі кабелі проходять крізь кришку вводу-виводу та поглиблення для упорядкування кабелів на підйомнику стійки.**

### **Підключення комп`ютера**

**ПОПЕРЕДЖЕННЯ: Дотримуйтесь інструкцій перш ніж розпочати будь-яку з процедур у цьому розділі [Інструкції](#page-77-0) з техніки безпеки.**

**ПРИМІТКА: Не підключайте всі кабелі до комп'ютера одночасно.**

**ПРИМІТКА: Малюнки представлені лише для ілюстрації. Зовнішній вигляд комп'ютера може відрізнятися.**

Порядок підключення монітора до комп'ютера:

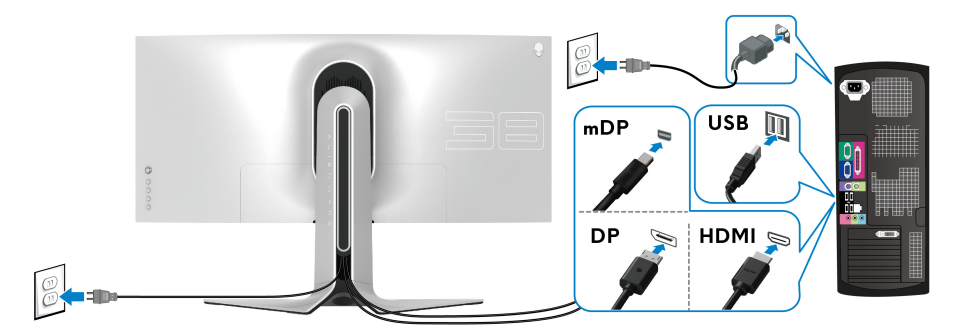

**1.** Підключіть інший кінець кабелю DisplayPort (або Mini-DisplayPort до DisplayPort) або кабелю HDMI до комп'ютера.

- **2.** Підключіть інший кінець висхідного кабелю USB 3.2 Gen1 до відповідного порту USB 3.2 Gen1 на вашому комп'ютері.
- **3.** Підключіть периферійні пристрої USB 3.2 Gen1 до низхідних портів USB 3.2 Gen1 на моніторі.
- **4.** Вставте кабелі живлення комп'ютера та монітора в настінну розетку.
- **5.** Увімкніть монітор і комп'ютер.

Якщо на моніторі відображається зображення, установка завершена. Якщо зображення не відображається, див **Поширені [проблеми](#page-70-0)**.

### <span id="page-37-0"></span>**Зніміть стійку монітора**

**ПРИМІТКА: Щоб не допустити подряпин на дисплеї під час зняття стійки, переконайтесь, що монітор розміщений на м'якій чистій поверхні.**

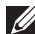

**ПРИМІТКА: Наступні інструкції стосуються лише зняття стійки, яка постачається разом із монітором. Якщо ви знімаєте стійку, яку придбали з будь-якого іншого джерела, дотримуйтесь інструкцій до стійки.**

Порядок від`єднання стійки:

- **1.** Вимкніть монітор.
- **2.** Від'єднайте всі кабелі від комп'ютера.
- **3.** Покладіть монітор на м'яку тканину або прокладку.
- **4.** Обережно посуньте та зніміть кришку вводу-виводу з монітора.

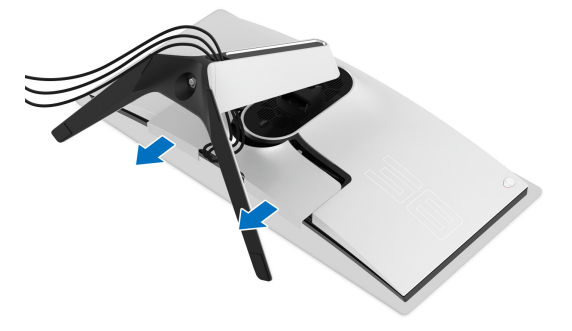

**5.** Від'єднайте кабелі від монітора і висуньте їх з поглиблення для упорядкування кабелів на підйомнику стійки.

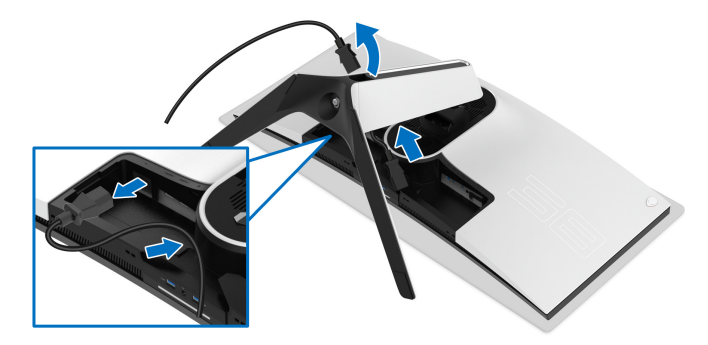

**6.** Натисніть і утримуйте кнопку вивільнення стійки.

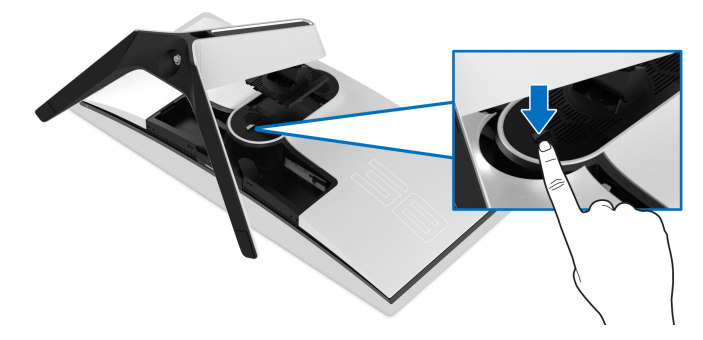

**7.** Підніміть стійку та відсуньте її від монітора.

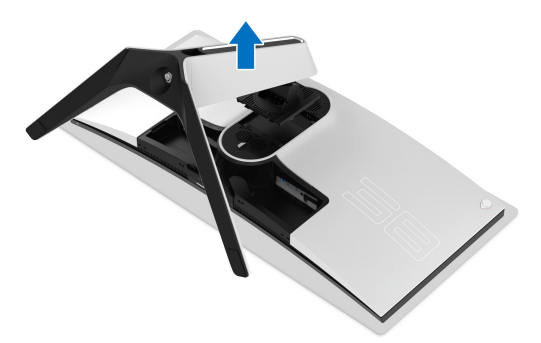

# **Настінне кріплення VESA (Необов'язково)**

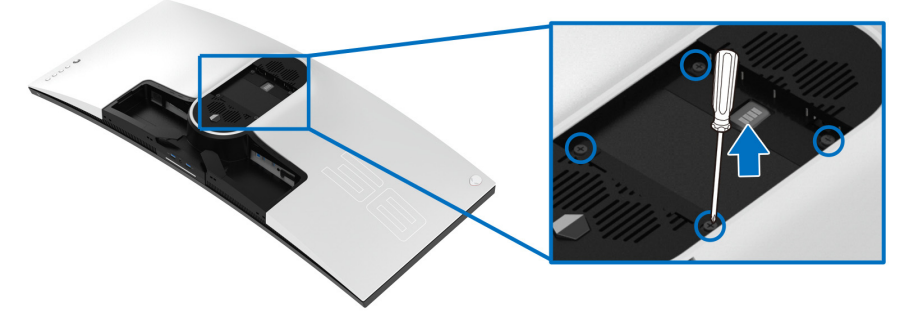

(Розмір гвинтів: M4 x 10 мм)

Зверніться до інструкцій, що додаються до комплекту для настінного кріплення, сумісного з VESA.

- **1.** Покладіть панель монітора на м'яку тканину або прокладку на стійку поверхню.
- **2.** Зніміть підставку для монітора. (Див. **Зніміть стійку [монітора](#page-37-0)**.)
- **3.** За допомогою хрестоподібної викрутки Phillips зніміть чотири гвинти, які кріплять пластикову кришку.
- **4.** Прикріпіть до монітора монтажний кронштейн з набору для настінного кріплення.
- **5.** Установіть монітор на стіну. Для отримання додаткової інформації див. документацію, яка постачається разом із комплектом для настінного кріплення.
- **ПРИМІТКА: Для використання лише з кронштейнами для настінного кріплення UL із мінімальною вагою або несучою здатністю 31,6 кг.**

# **Керування монітором**

# **Увімкніть монітор**

Натисніть кнопку живлення, щоб увімкнути монітор.

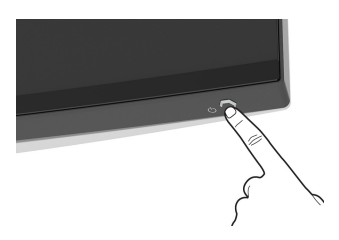

## **Використання джойстика**

Користуйтесь джойстиком на задній панелі монітора, щоб налаштувати екранне меню (OSD).

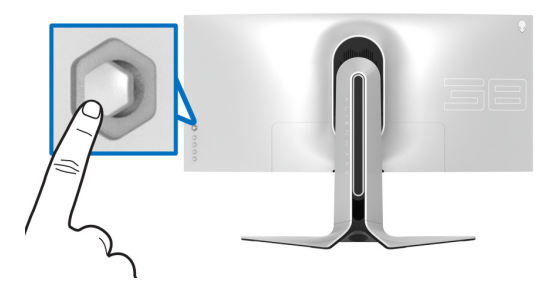

- **1.** Натисніть кнопку джойстика, щоб запустити головне екранне меню.
- **2.** Переміщайте джойстик вгору/вниз/вліво/вправо для перемикання між параметрами.
- **3.** Ще раз натисніть кнопку джойстика, щоб підтвердити налаштування та вийти.

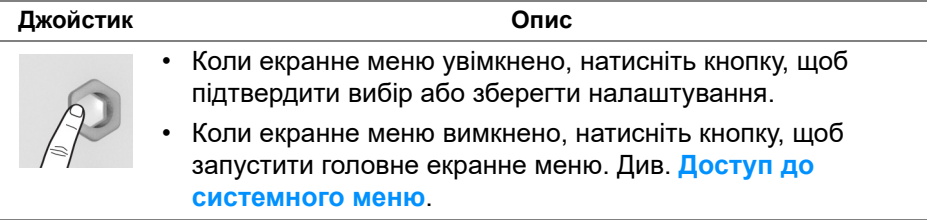

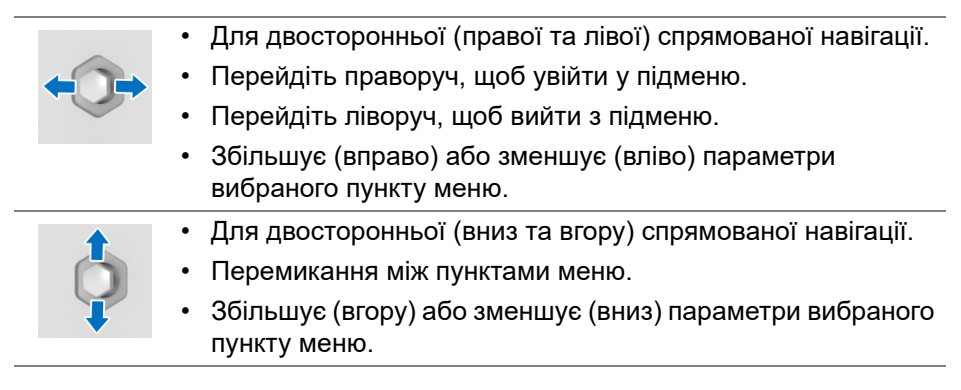

## **Використання елементів управління на задній панелі**

За допомогою кнопок управління на задній панелі монітора можна отримати доступ до екранного меню та клавіш швидкого доступу.

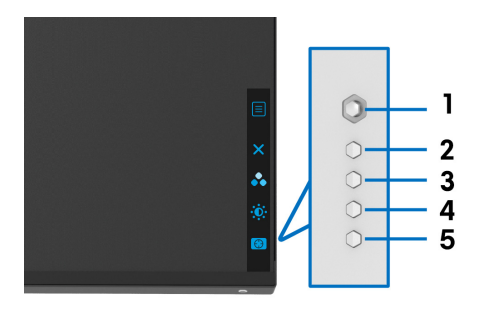

У наступній таблиці описані кнопки на задній панелі:

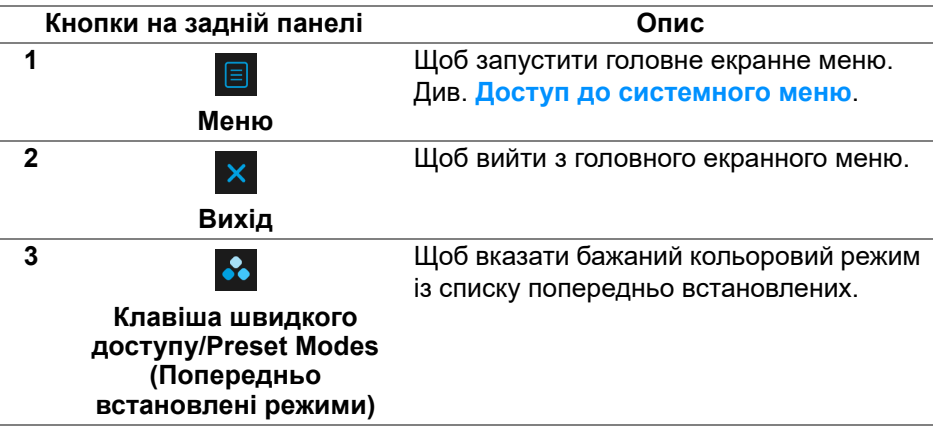

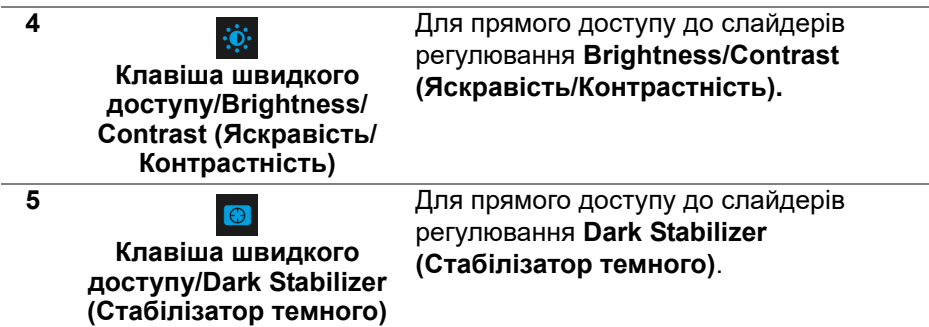

Коли ви натискаєте будь-яку з цих кнопок (крім кнопки джойстика), з'являється рядок стану екранного меню для повідомлення поточних налаштувань деяких функцій екранного меню.

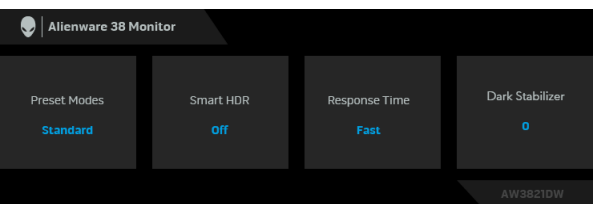

**ПРИМІТКА: Стан Smart HDR (Розумний HDR) вмикається автоматично, коли ваш дисплей виявляє вміст HDR. Його не можна увімкнути вручну.** 

### **Використання екранного меню (Меню на екрані)**

#### <span id="page-42-0"></span>**Доступ до системного меню**

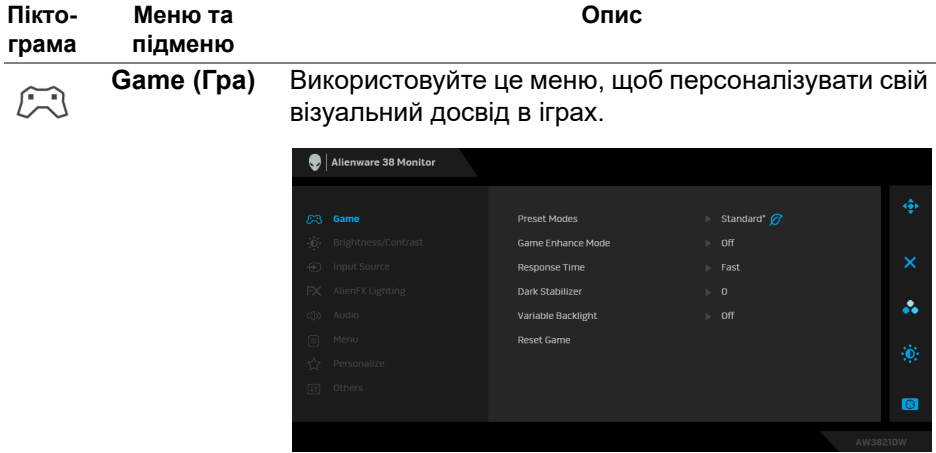

**Preset Modes**  Дозволяє вибрати зі списку попередньо **(Попередньо** встановлені кольорові режими.

**встановлені режими)**

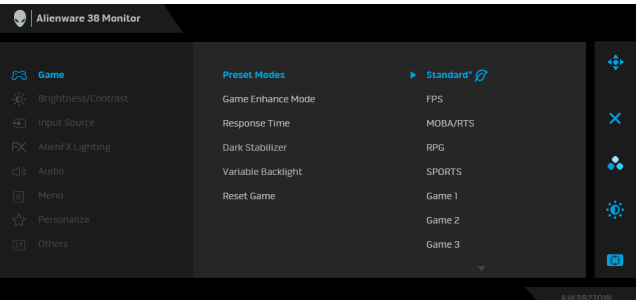

- **Standard\* (Стандартний\*)**: Завантажує налаштування кольорів монітора за умовчанням. Це стандартний режим за умовчанням. (\* означає сумісний з DisplayHDR)
- **FPS**: Завантажує кольорові налаштування, ідеальні для ігор Шутер від першої особи (FPS).
- **MOBA/RTS**: Завантажує кольорові налаштування, ідеальні для Багатокористувацької онлайнової бойової арени (MOBA) та Стратегії в реальному часі (RTS).
- **RPG**: Завантажує кольорові налаштування, ідеальні для Рольових відеоігор (RPG).
- **SPORTS (СПОРТ)**: Завантажує налаштування кольорів, ідеальні для спортивних ігор.
- **Game 1 (Гра 1)/Game 2 (Гра 2)/Game 3 (Гра 3)**: Дозволяє налаштувати параметри **Response Time (Час відгуку)**, колір та **Dark Stabilizer (Стабілізатор темного)** для ваших ігрових потреб.

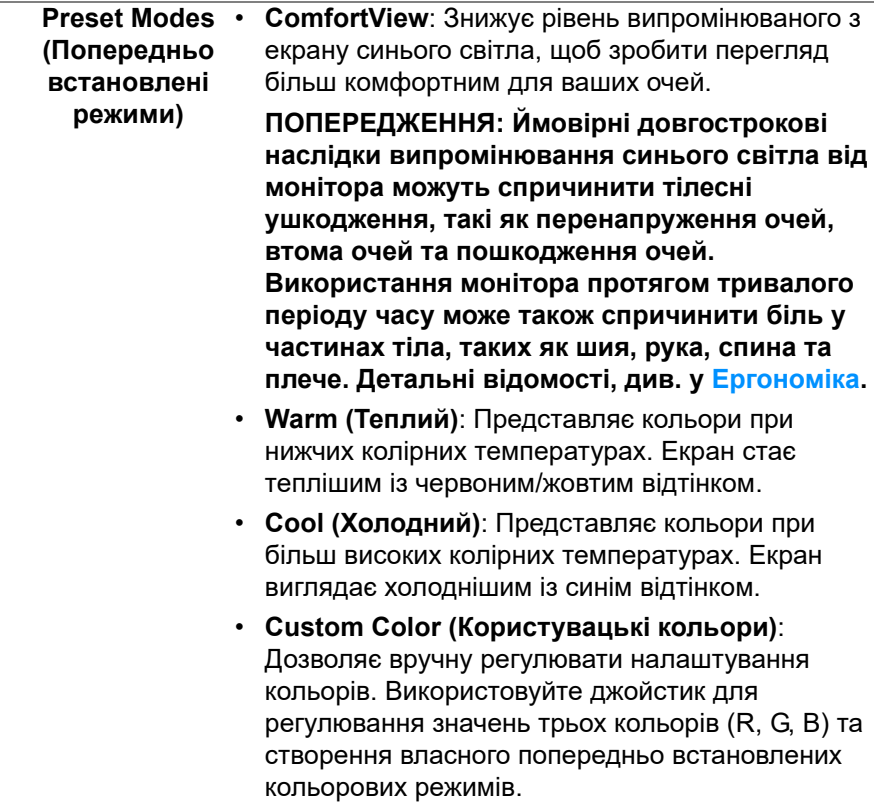

**Game Enhance**  Функція пропонує три доступні функції для **Mode**  покращення вашого ігрового досвіду.

**(Покращений режим ігор)**

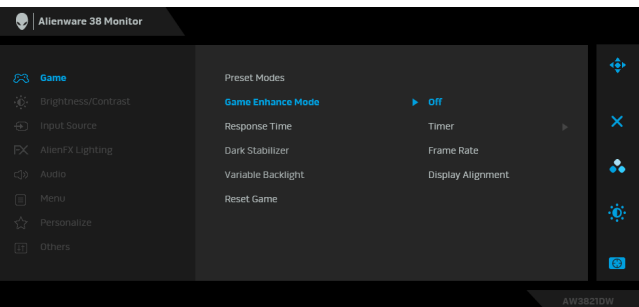

• **Off (Вимк.)**

Виберіть, щоб вимкнути функції під **Game Enhance Mode (Покращений режим ігор)**.

• **Timer (Таймер)**

Дозволяє вимкнути або увімкнути таймер у верхньому лівому куті дисплея. Таймер показує час, що минув з моменту початку гри. Виберіть варіант зі списку часових інтервалів, щоб повідомити про час, що залишився.

#### • **Frame Rate (Частота кадрів)**

Вибір **On (Увімк.)** дозволяє відображати під час гри поточне значення кадрів в секунду. Чим вища частота, тим плавніше з'являється рух.

#### • **Display Alignment (Вирівнювання відображення)**

Активуйте функцію, щоб допомогти забезпечити ідеальне вирівнювання відеовмісту з декількох дисплеїв.

#### **Response Time**  Дозволяє встановити **Response Time (Час відгуку) (Час відгуку)** у **Fast (Швидкий)**, **Super Fast (Супер швидкий)** або **Extreme (Надзвичайний)**.

**Dark Stabilizer**  Ця функція покращує видимість у темних ігрових **(Стабілізатор** сценаріях. Чим вище значення (від 0 до 3), тим **темного)** краща видимість у темній області відображуваної картинки.

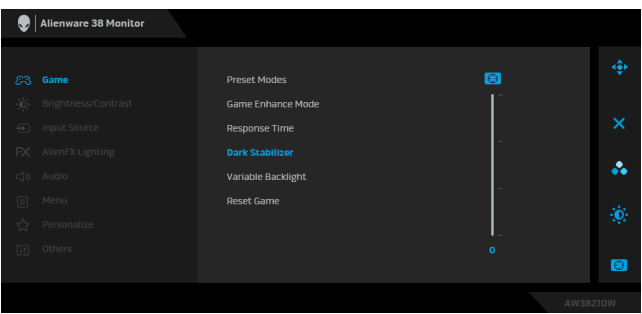

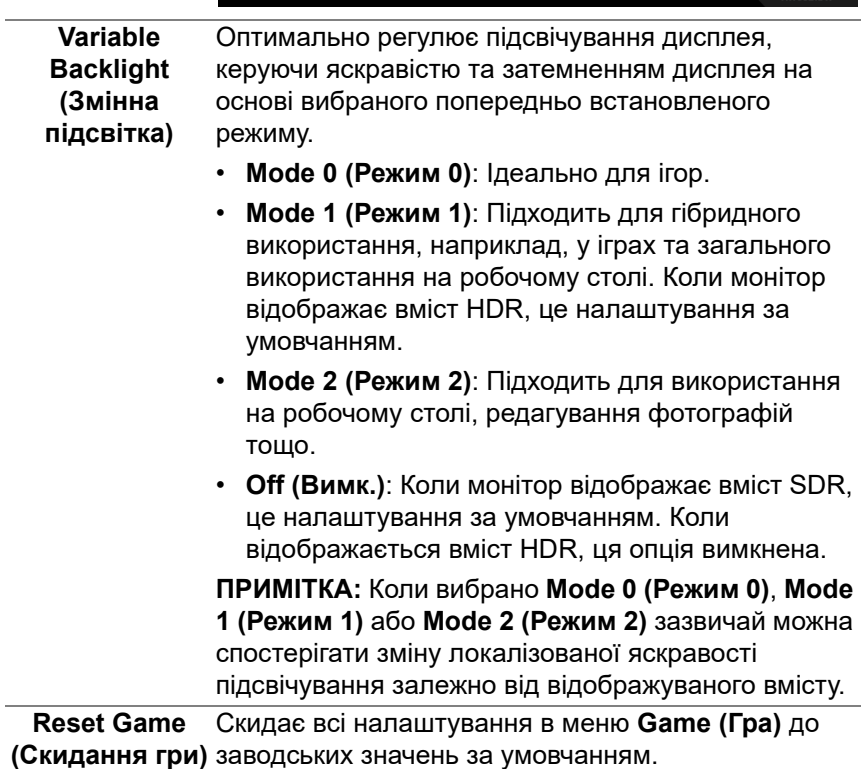

<span id="page-47-0"></span>**Brightness/** Використовуйте це меню для активації  $\ddot{\bullet}$ : **Contrast**  регулювання **Brightness/Contrast (Яскравість/ (Яскравість/ Контрастність)**. **Контрастність)**

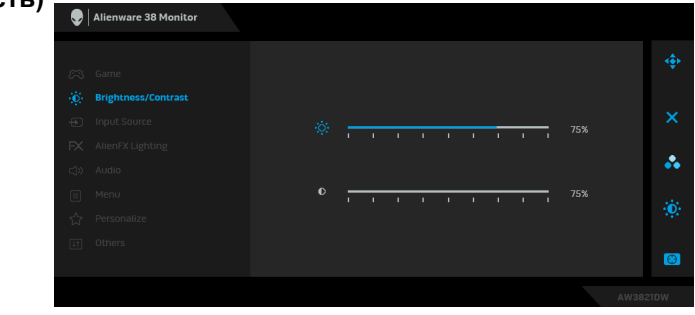

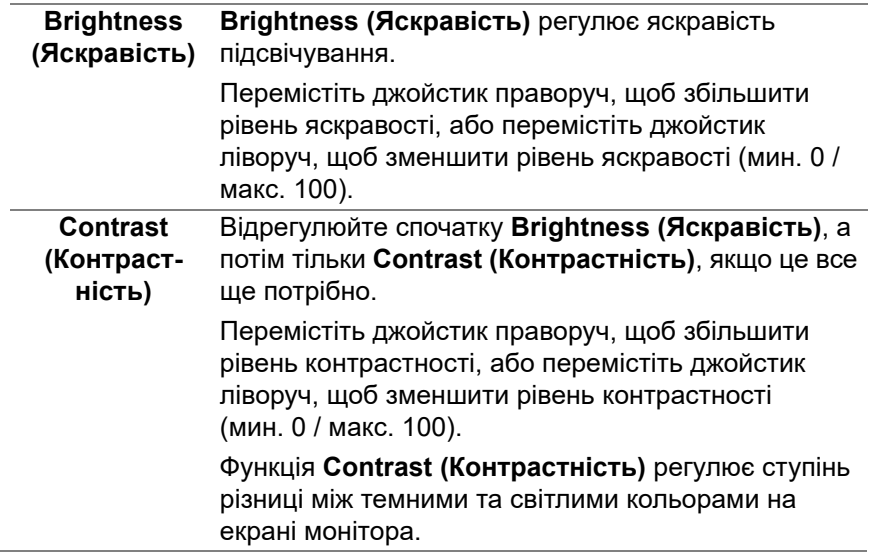

<span id="page-48-0"></span>**Input Source**  Використовуйте меню **Input Source (Джерело**  $\bigoplus$ **(Джерело вхідного сигналу)** для вибору між різними **вхідного** відеосигналами, які можуть бути підключені до монітора. **сигналу)** Alienware 38 Monitor

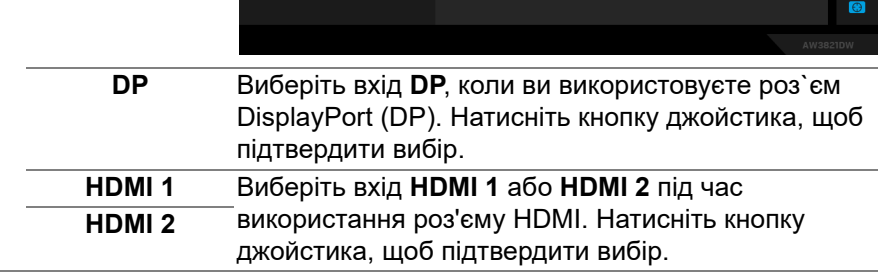

 $\ddot{\bullet}$ 

 $FX$ 

**AlienFX Lighting (Освітлення AlienFX)**

За допомогою цього меню налаштуйте параметри світлодіодного світла для кнопки живлення, логотипу Alienware, підсвічування в нижній частині монітора та світлової смужки на стійці.

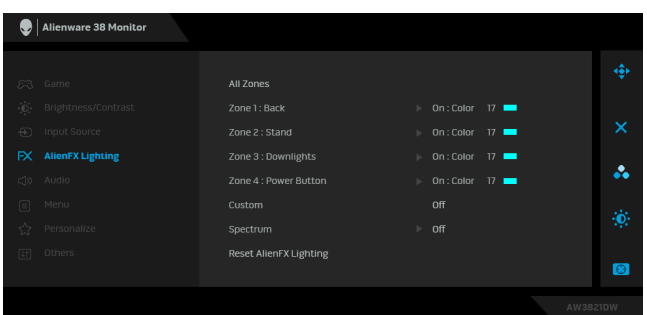

Перш ніж виконувати будь-які налаштування, виберіть будь-яку або всі ці 4 зони з підменю. На малюнку нижче вказані зони освітлення.

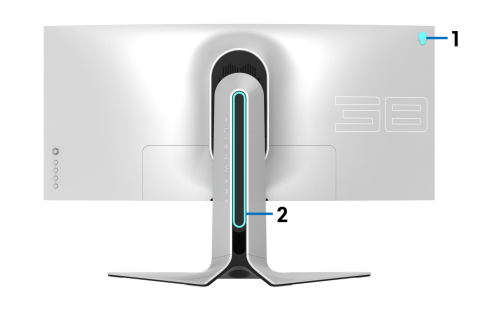

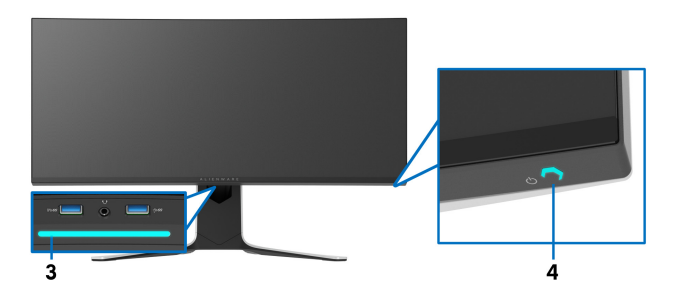

**All Zones (Всі** Щоб вказати колір світлодіодного освітлення для **зони)** обраної області, виберіть **On (Увімк.)** та перемістіть джойстик, щоб виділити параметр **Custom Color (Користувацький колір)**. **(Зона 1: Сзаду) Zone 1: Back** 

**Zone 2: Stand (Зона 2: Стійка) Zone 3: Downlights (Зона 3: Підсвічування знизу) Zone 4: Power Button (Зона 4: Кнопка живлення)**

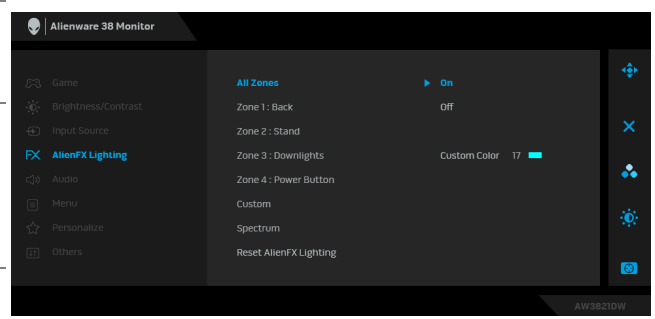

Потім ви можете зробити вибір із 20 доступних кольорів, переміщаючи джойстик вгору або вниз.

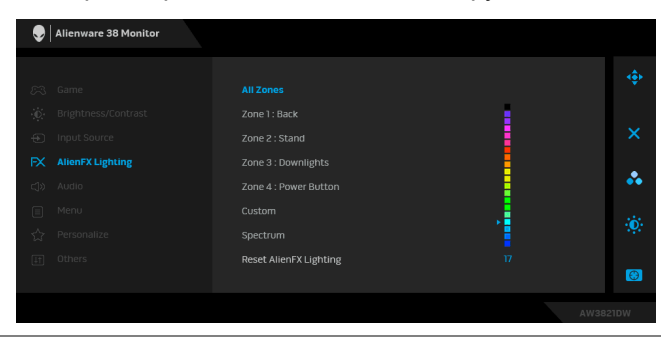

У наступній таблиці наведено номер кольору та коди RGB, що використовуються для 20 кольорівих світлодіодів.

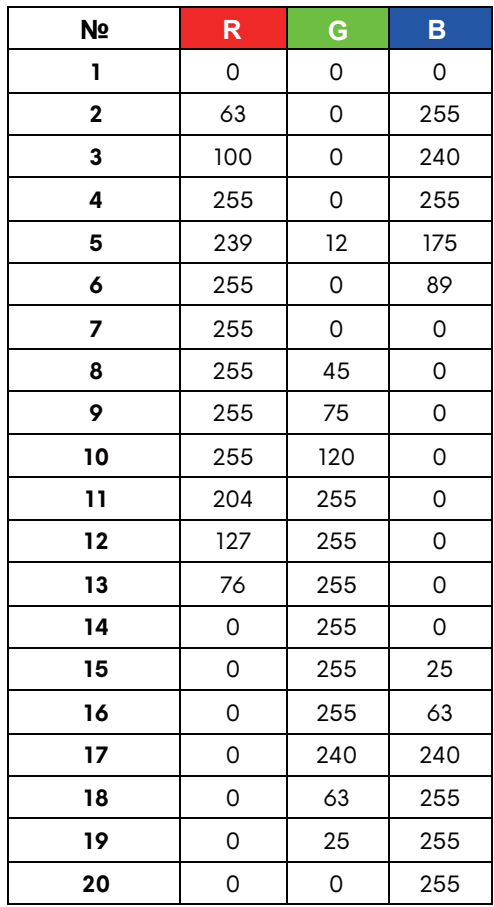

Щоб вимкнути лампочки AlienFX, виберіть **Off (Вимк.)**.

**ПРИМІТКА:** Ці функції доступні лише тоді, коли **Spectrum (Спектр)** вимкнено.

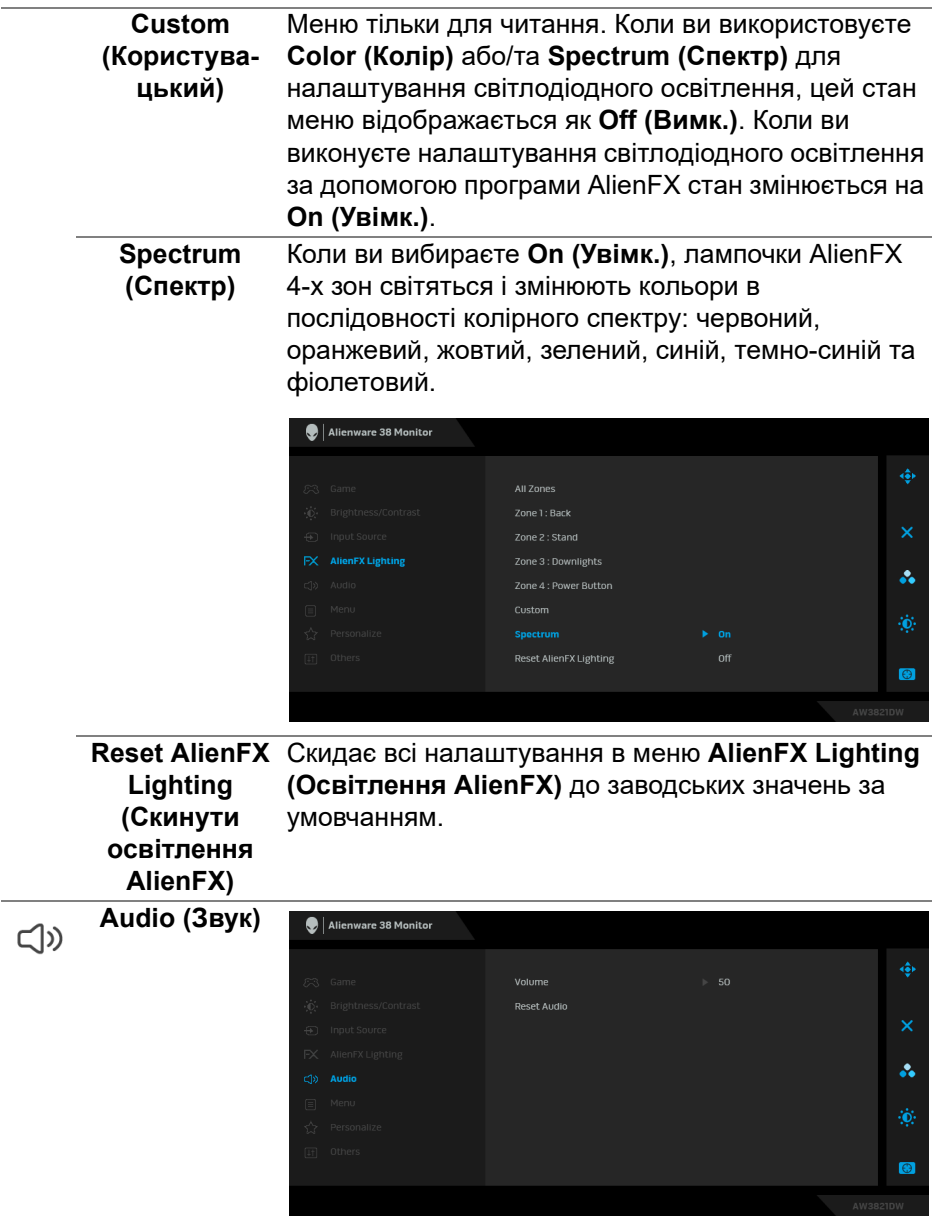

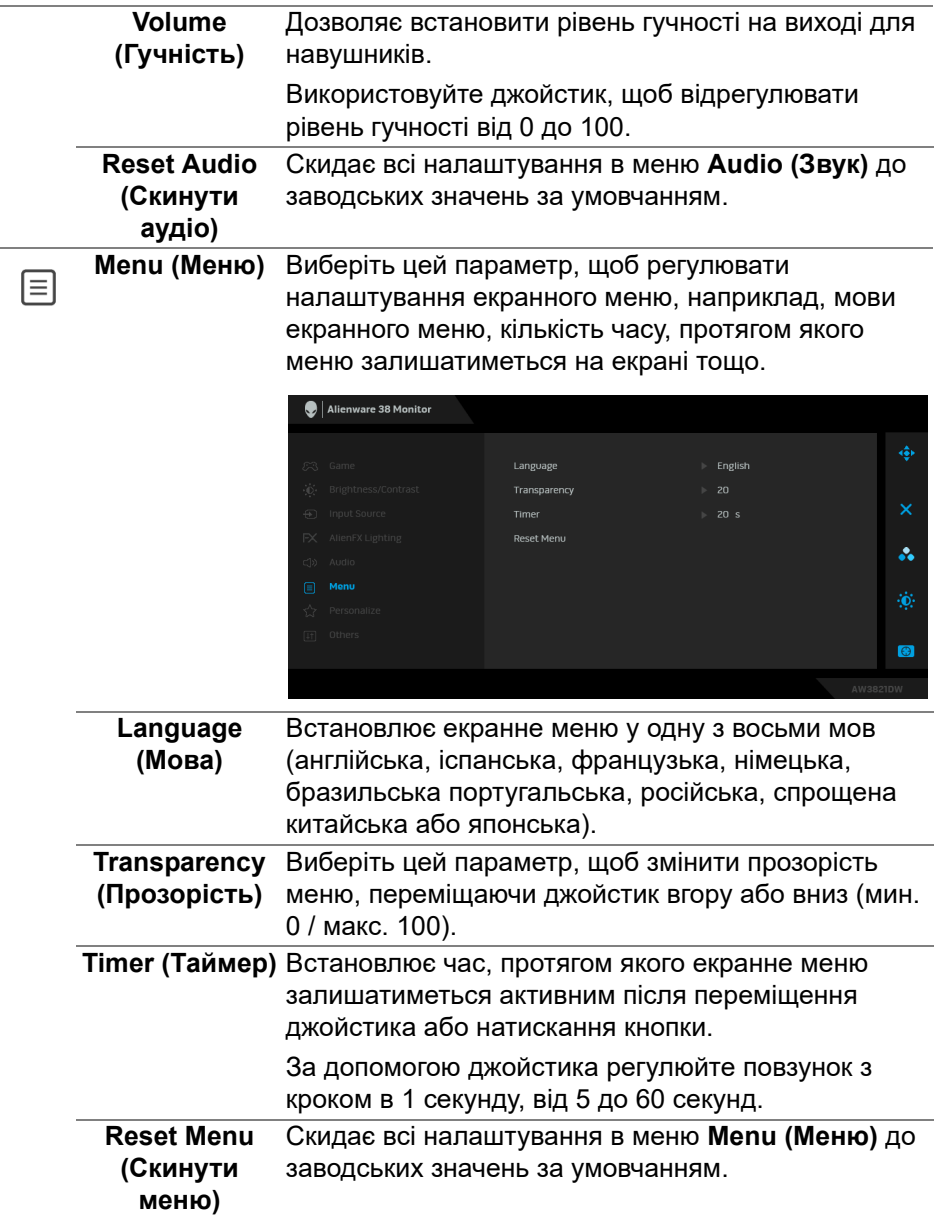

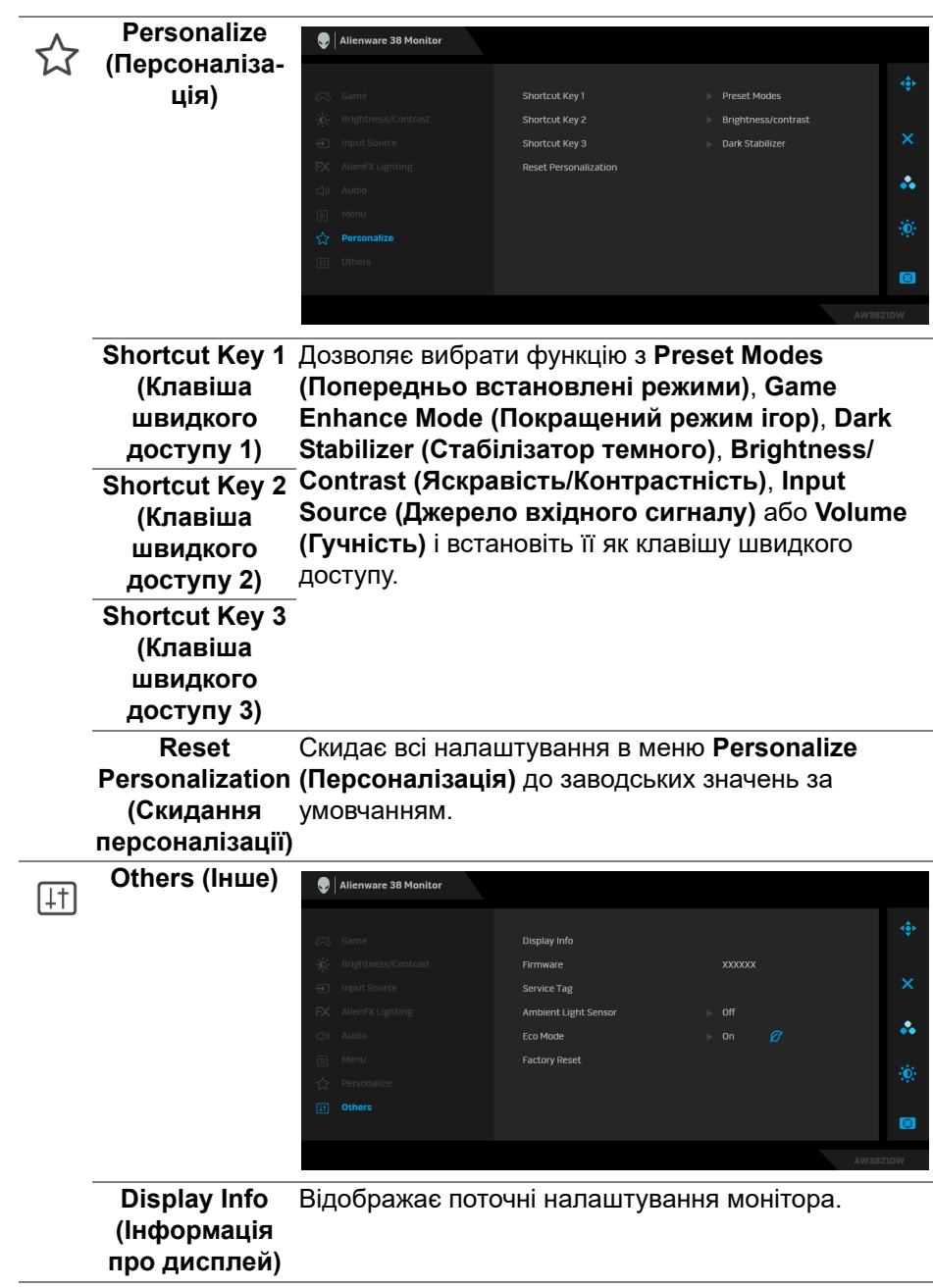

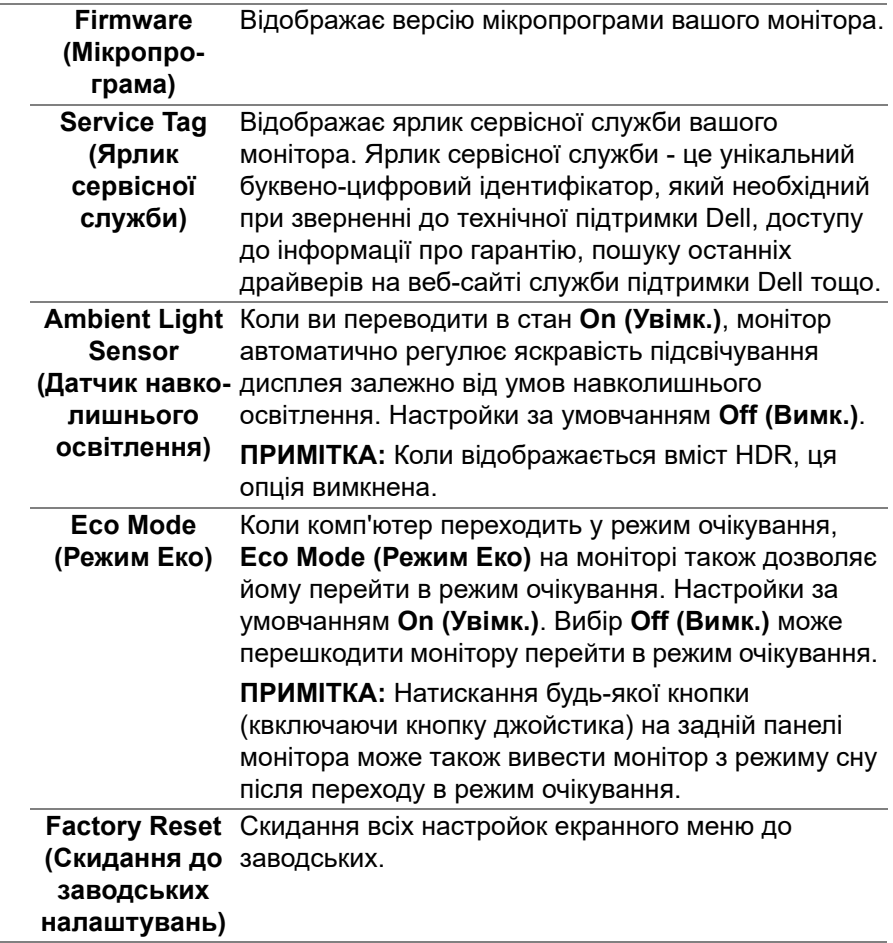

#### **Попереджувальне повідомлення у екранному меню**

Коли ви вперше регулюєте рівень **Brightness (Яскравість)**, з'являється таке повідомлення:

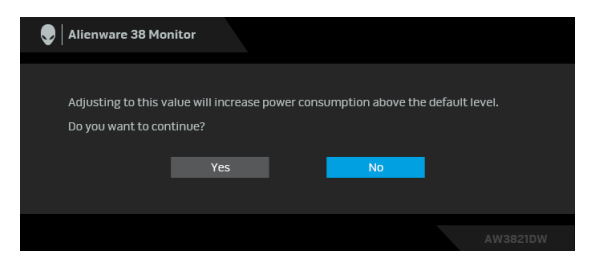

#### **ПРИМІТКА: Якщо вибрати Yes (Так), повідомлення не буде з'являтися наступного разу, коли ви збираєтеся змінити налаштування Brightness (Яскравість).**

Коли ви вперше змінюєте налаштування за умовчанням для функцій енергозбереження, наприклад, **Eco Mode (Режим Еко)** або **Preset Modes (Попередньо встановлені режими)**, з`являється наступне повідомленя:

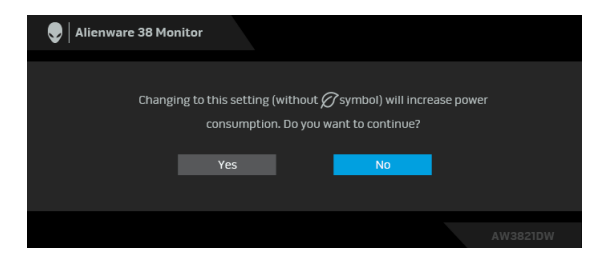

**ПРИМІТКА: Якщо ви виберете Yes (Так) для будь-якої функції, зазначенюї вище, повідомлення не з'явиться наступного разу, коли ви збираєесь змінити налаштування цих функцій. Після скидання до заводських налаштувань, повідомлення з'явиться знову.**

Коли вибрано **Factory Reset (Скидання до заводських налаштувань)**, з'явиться таке повідомлення:

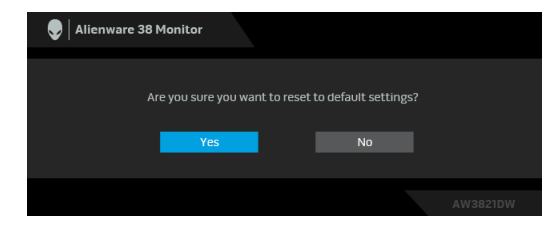

Більше інформації див. **[Виправлення](#page-68-0) неполадок**.

# **Встановлення максимальної роздільної здатності**

Щоб встановити максимальну роздільну здатність для монітора:

У Windows 7, Windows 8 та Windows 8.1:

- **1.** Тільки для Windows 8 та Windows 8.1, виберіть плитку Робочий стіл, щоб перейти у класичний робочий стіл.
- **2.** Клацніть правою кнопкою миші на робочому столі та клацніть **Роздільна здатність екрану**.
- **3.** Клацніть на випадаючому списку Роздільна здатність екрану та виберіть **3840 x 1600**.
- **4.** Клацніть **OK**.

У Windows 10:

- **1.** Клацніть правою кнопкою миші на робочому столі та клацніть **Параметри дисплея**.
- **2.** Клацніть **Додаткові настройки відображення**.
- **3.** Клацніть на випадаючий список **Роздільна здатність** та виберіть **3840 x 1600**.
- **4.** Натисніть **Застосувати**.

Якщо ви не побачите 3840 x 1600 як опцію, можливо, вам доведеться оновити графічний драйвер. Залежно від комп'ютера виконайте одну з таких процедур:

Якщо у вас настільний комп'ютер Dell або ноутбук:

• Перейдіть на сайт **[www.dell.com/support](https://www.dell.com/support)**, введіть свій ярлик сервісної служби та завантажте найновіший драйвер для відеокарти.

Якщо ви використовуєте комп'ютер, вироблений не корпорацією Dell (ноутбук або настільний комп'ютер):

- Зайдіть на сайт підтримки для свого комп'ютера та завантажте найновіші графічні драйвери.
- Зайдіть на веб-сайт виробника вашої відеокарти та завантажте найновіші графічні драйвери.

### **Використання нахилу, повороту та вертикального висування**

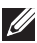

**ПРИМІТКА: Наступні інструкції стосуються лише кріплення стійки, яка постачається разом із монітором. Якщо ви приєднали стійку, яку придбали з будь-якого іншого джерела, дотримуйтесь інструкцій до стійки.**

#### **Подовжувачі з нахилом та поворотом**

За допомогою підставки, прикріпленої до монітора, ви можете нахиляти та повертати монітор для досягнення максимально зручного кута перегляду.

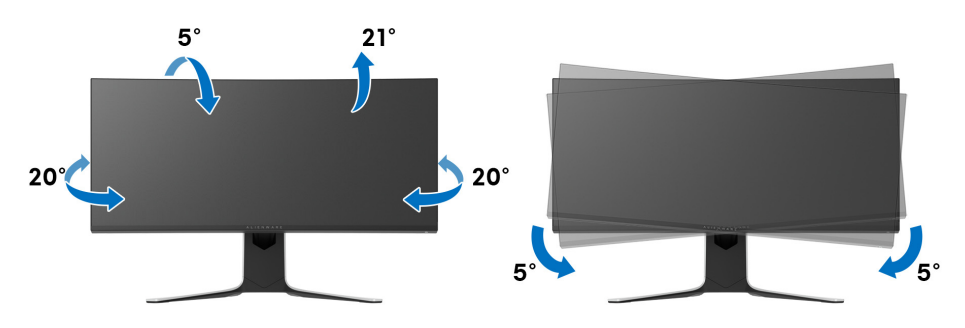

**ПРИМІТКА: Ця стійка не встановлюється на заводі.**

**ПРИМІТКА: Кут нахилу цього монітора знаходиться між -5° та +5°, не дозволяючи поворотних рухів.**

#### **Вертикальне висування**

**ПРИМІТКА: Стійка висувається вертикально вгору на висоту до 130 мм. На малюнку нижче показано, як висунунти стійку вертикально.**

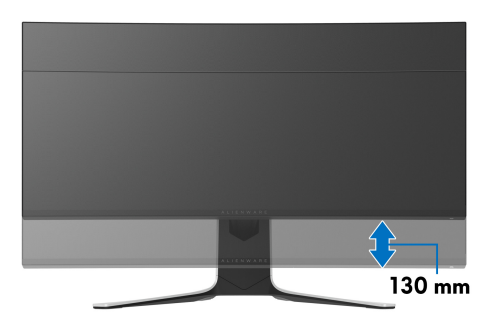

# **Використання програми AlienFX**

Ви можете налаштувати ефекти світлодіодного освітлення в декількох різних зонах на моніторі Alienware через AlienFX в AWCC (Alienware Command Center).

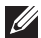

**ПРИМІТКА: Якщо у вас є ігровий настільний комп`ютер Alienware або ноутбук, ви можете безпосередньо отримати доступ до AWCC для управління освітленням.** 

**ПРИМІТКА: Для отримання додаткової інформації див. Інтернетдовідку Alienware Command Center.**

# **Обов'язкові умови**

Перш ніж встановлювати AWCC на систему, яка не є Alienware:

- Переконайтеся, що ОС вашого комп'ютера це Windows 10 R3 або новішої версії.
- Переконайтеся, що підключення до Інтернету активне.
- Переконайтеся, що комплектний висхідний кабель USB 3.2 Gen1 (5 Гбіт/с) підключений як до монітора Alienware, так і до комп'ютера.

# **Встановлення AWCC через оновлення Windows**

- **1.** Додаток AWCC завантажується і буде встановлений автоматично. Установка триває кілька хвилин.
- **2.** Перейдіть до папки програми, щоб переконатися, що встановлення пройшло успішно. Крім того, ви можете знайти програму AWCC у меню **Пуск**.
- **3.** Запустіть AWCC та виконайте такі дії, щоб завантажити додаткові компоненти програмного забезпечення:
- У вікні **Налаштування** клацніть **Windows Update**, а потім клацніть **Перевірити наявність оновлень**, щоб перевірити хід оновлення драйвера Alienware.
- Якщо оновлення драйвера не відповідає параметрам вашого комп'ютера, встановіть AWCC з веб-сайту служби підтримки Dell.

# **Встановлення AWCC з веб-сайту служби підтримки Dell**

- **1.** Введіть AW3821DW у полі поле запиту на **[www.dell.com/support/](https://www.dell.com/support/drivers) [drivers](https://www.dell.com/support/drivers)** та завантажте останню версію таких елементів:
- Додаток Alienware Command Center
- Драйвер Gaming Monitor Control Center Driver
- **2.** Перейдіть до папки, в якій збережені файли для установки.
- **3.** Двічі клацніть по файлу налаштування та дотримуйтесь інструкцій на екрані, щоб завершити встановлення.

# **Навігація у вікні AlienFX**

За допомогою Alienware Command Center додаток AlienFX дозволяє керувати кольорами світлодіодного освітлення та ефектами переходу для монітора Alienware.

У головному екрані AWCC натисніть **FX** у верхній панелі меню для доступу до головного екрану AlienFX.

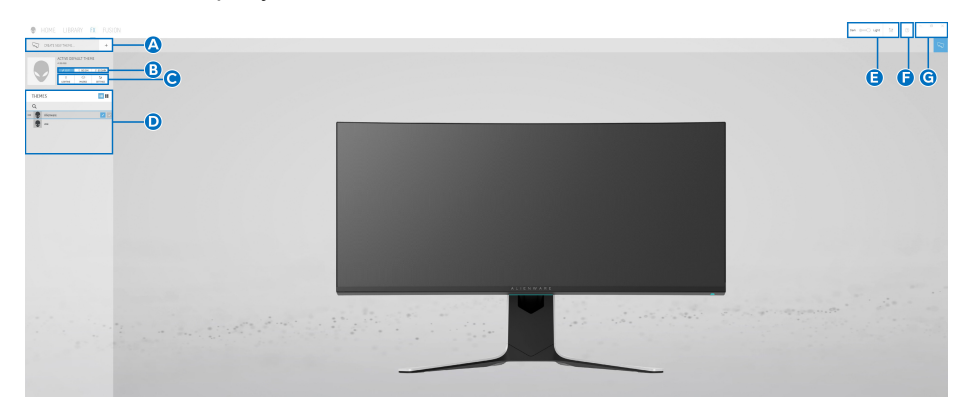

Наступна таблиця описує можливості та функції на головному екрані:

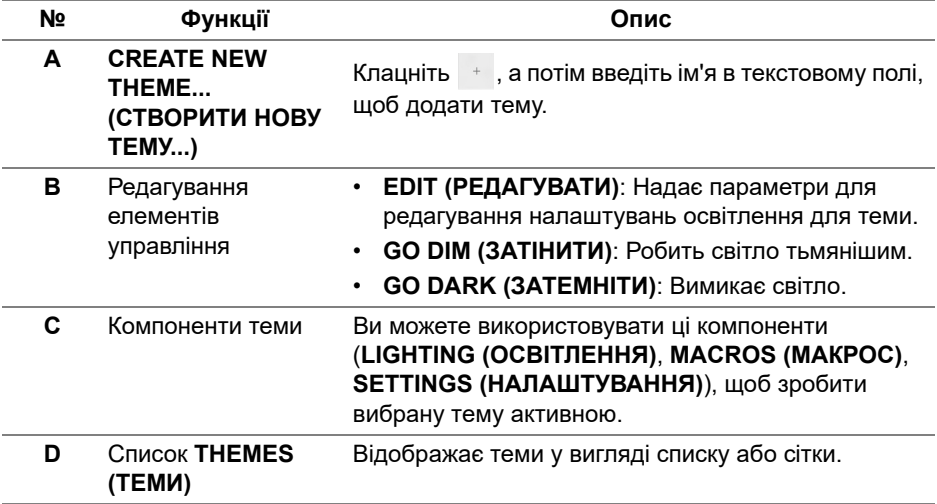

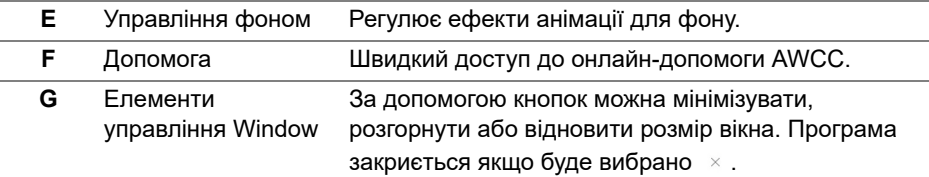

Коли ви починаєте налаштовувати тему, ви побачите такий екран:

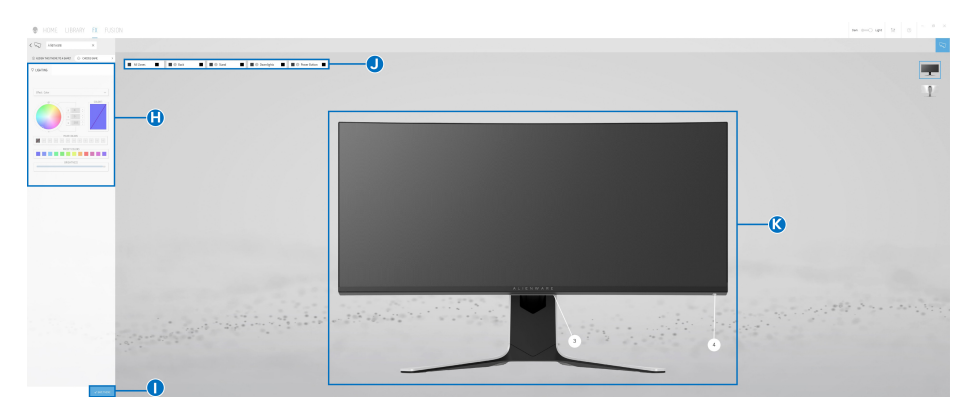

**Екран монітора із виглядом спереду**

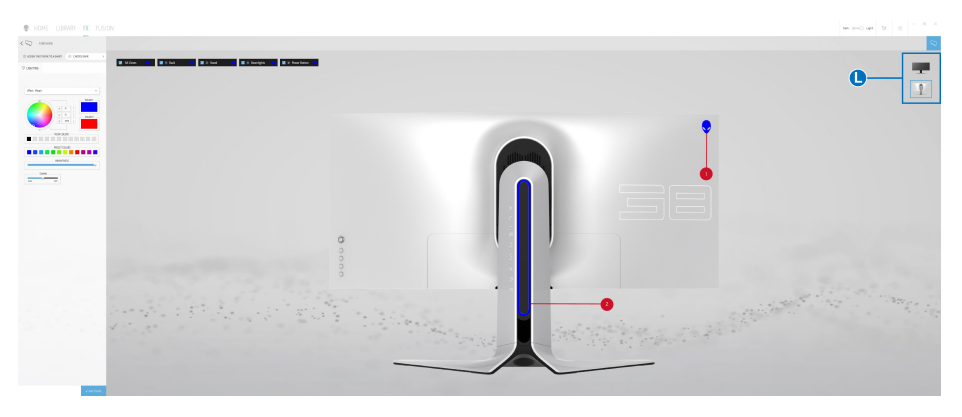

**Екран монітора із виглядом ззаду**

Наступна таблиця описує можливості та функції на екрані:

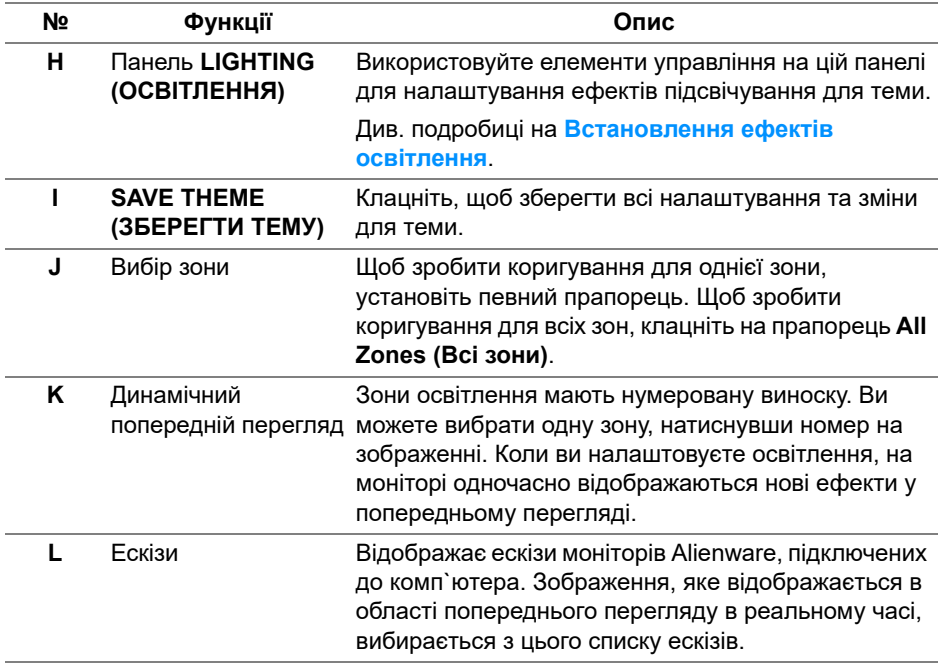

#### **Створення теми**

Щоб створити тему з вибраними налаштуваннями освітлення:

- **1.** Запуск AWCC.
- **2.** Клацніть **FX** у верхній панелі меню для доступу до головного екрану AlienFX.
- **3.** У верхньому лівому куті вікна натисніть  $\overline{\phantom{a}}$ , щоб створити нову тему.
- **4.** У текстовому полі **CREATE NEW THEME (СТВОРИТИ НОВУ ТЕМУ)** введіть назву теми.
- <span id="page-62-0"></span>**5.** Вкажіть зону(и) освітлення, для якої ви хочете зробити регулювання освітлення:
- вибрав прапорець(і) біля зони попереднього перегляду в реальному часі, або
- клацнув нумеровану виноску на зображенні монітора
- <span id="page-63-1"></span>**6.** У панелі **LIGHTING (ОСВІТЛЕННЯ)** виберіть з випадаючого списку улюблені ефекти освітлення, зокрема **Morph ([Трансформація](#page-64-0))**, **Pulse ([Пульсація](#page-65-0))**, **[Color \(](#page-66-0)Колір)**, **[Spectrum \(](#page-66-1)Спектр)**, **[Breathing](#page-67-0)  ([Дихання](#page-67-0))** та **[Static Default Blue \(](#page-67-1)Статичний синій за умовчанням)**. Див. подробиці на **[Встановлення](#page-63-0) ефектів освітлення**.
- **ПРИМІТКА: Параметр Spectrum (Спектр) доступний лише тоді, коли ви вибрали All Zones (Всі зони) для регулювання освітлення.**
	- **7.** Повторіть [крок 5](#page-62-0) та [крок 6](#page-63-1), щоб зробити більше опцій конфігурації доступними на ваш вибір.
	- **8.** Після закінчення натисніть **SAVE THEME (ЗБЕРЕГТИ ТЕМУ)**. У правому нижньому куті екрана з'являється спливаюче повідомлення.

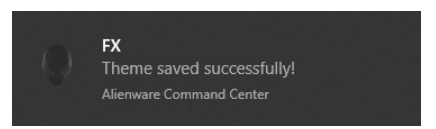

## <span id="page-63-0"></span>**Встановлення ефектів освітлення**

Панель **LIGHTING (ОСВІТЛЕННЯ)** пропонує різні ефекти освітлення. Ви можете клацнуть **Effect (Ефект)**, щоб відкрити випадаюче меню з доступними опціями.

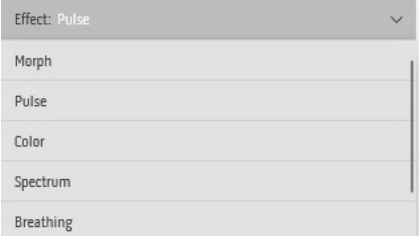

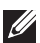

**ПРИМІТКА: Відображені опції можуть відрізнятися залежно від вибраної зони освітлення.**

Наступна таблиця надає огляд різних варіантів:

<span id="page-64-0"></span>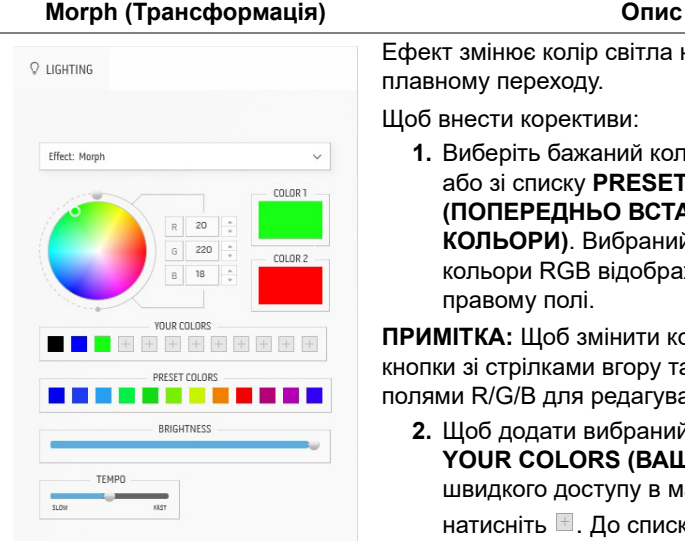

Ефект змінює колір світла на інший завдяки плавному переходу.

Щоб внести корективи:

**1.** Виберіть бажаний колір з палітри кольорів або зі списку **PRESET COLORS (ПОПЕРЕДНЬО ВСТАНОВЛЕНІ КОЛЬОРИ)**. Вибраний колір та його кольори RGB відображатимуться у правому полі.

**ПРИМІТКА:** Щоб змінити колір, використовуйте кнопки зі стрілками вгору та вниз поруч із полями R/G/B для редагування кодів кольорів.

**2.** Щоб додати вибраний колір до списку **YOUR COLORS (ВАШІ КОЛЬОРИ)**, для швидкого доступу в майбутньому натисніть . До списку можна додати щонайбільше 12 кольорів.

**ПРИМІТКА:** Щоб видалити існуючий кольоровий чіп зі списку, клацніть на ньому правою кнопкою миші.

- **3.** Повторіть попередні кроки, щоб зазначити **Color 2 (Колір 2)** як кінцевий колір світла.
- **4.** Перетягніть повзунок **BRIGHTNESS (ЯСКРАВІСТЬ)** для регулювання освітленості кольору.
- **5.** Перетягніть повзунок **TEMPO (ШВИДКІСТЬ)** для регулювання швидкості переходу.

#### **Pulse (Пульсація) Опис**

<span id="page-65-0"></span>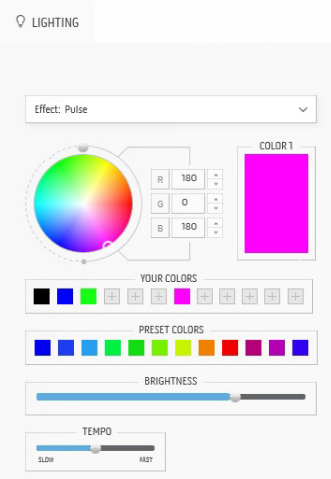

Ефект змушує світло спалахувати з короткою паузою.

Щоб внести корективи:

**1.** Виберіть бажаний колір з палітри кольорів або зі списку **PRESET COLORS (ПОПЕРЕДНЬО ВСТАНОВЛЕНІ КОЛЬОРИ)**. Вибраний колір та його кольори RGB відображатимуться у правому полі.

**ПРИМІТКА:** Щоб змінити колір, використовуйте кнопки зі стрілками вгору та вниз поруч із полями R/G/B для редагування кодів кольорів.

**2.** Щоб додати вибраний колір до списку **YOUR COLORS (ВАШІ КОЛЬОРИ)**, для швидкого доступу в майбутньому натисніть . До списку можна додати щонайбільше 12 кольорів.

**ПРИМІТКА:** Щоб видалити існуючий кольоровий чіп зі списку, клацніть на ньому правою кнопкою миші.

- **3.** Перетягніть повзунок **BRIGHTNESS (ЯСКРАВІСТЬ)** для регулювання освітленості кольору.
- **4.** Перетягніть повзунок **TEMPO (ШВИДКІСТЬ)** для регулювання швидкості пульсації.

#### **Color (Колір) Опис**

<span id="page-66-0"></span>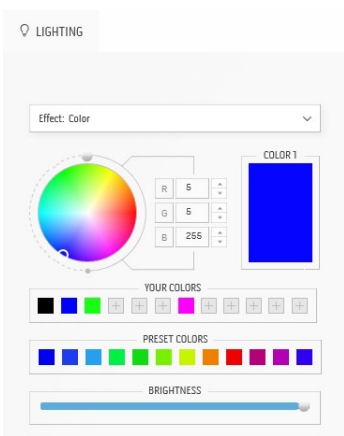

Ефект підтримує світло світлодіода в одному статичному кольорі.

Щоб внести корективи:

**1.** Виберіть бажаний колір з палітри кольорів або зі списку **PRESET COLORS (ПОПЕРЕДНЬО ВСТАНОВЛЕНІ КОЛЬОРИ)**. Вибраний колір та його кольори RGB відображатимуться у правому полі.

**ПРИМІТКА:** Щоб змінити колір, використовуйте кнопки зі стрілками вгору та вниз поруч із полями R/G/B для редагування кодів кольорів.

**2.** Щоб додати вибраний колір до списку **YOUR COLORS (ВАШІ КОЛЬОРИ)**, для швидкого доступу в майбутньому натисніть  $\blacksquare$ . До списку можна додати щонайбільше 12 кольорів.

**ПРИМІТКА:** Щоб видалити існуючий кольоровий чіп зі списку, клацніть на ньому правою кнопкою миші.

**3.** Перетягніть повзунок **BRIGHTNESS (ЯСКРАВІСТЬ)** для регулювання освітленості кольору.

<span id="page-66-1"></span>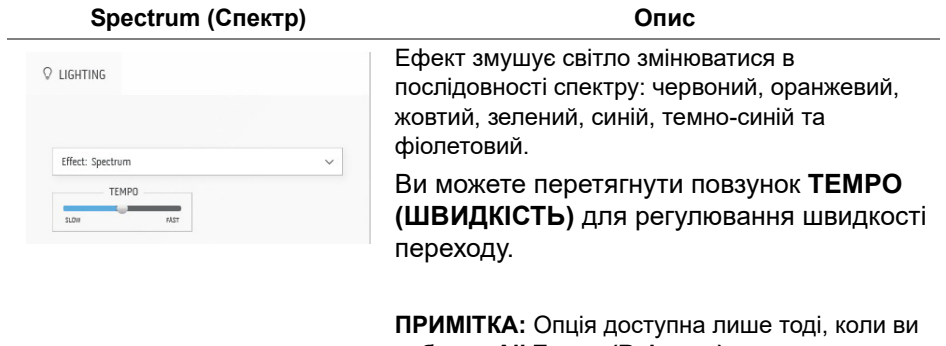

вибрали **All Zones (Всі зони)** для регулювання освітлення.

#### **Breathing (Дихання) Опис**

<span id="page-67-0"></span>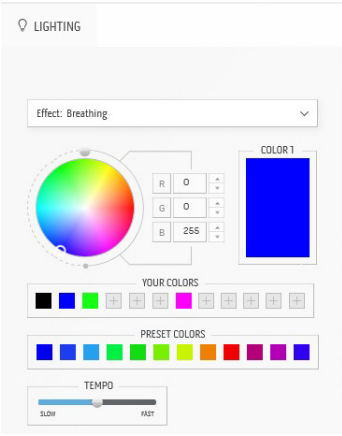

Ефект змушує світло змінюватися від яскравого до тьмяного.

Щоб внести корективи:

**1.** Виберіть бажаний колір з палітри кольорів або зі списку **PRESET COLORS (ПОПЕРЕДНЬО ВСТАНОВЛЕНІ КОЛЬОРИ)**. Вибраний колір та його кольори RGB відображатимуться у правому полі.

**ПРИМІТКА:** Щоб змінити колір, використовуйте кнопки зі стрілками вгору та вниз поруч із полями R/G/B для редагування кодів кольорів.

- **2.** Щоб додати вибраний колір до списку **YOUR COLORS (ВАШІ КОЛЬОРИ)**, для швидкого доступу в майбутньому натисніть **. До списку можна додати** щонайбільше 12 кольорів.
- **3.** Перетягніть повзунок **TEMPO (ШВИДКІСТЬ)** для регулювання швидкості переходу.

<span id="page-67-1"></span>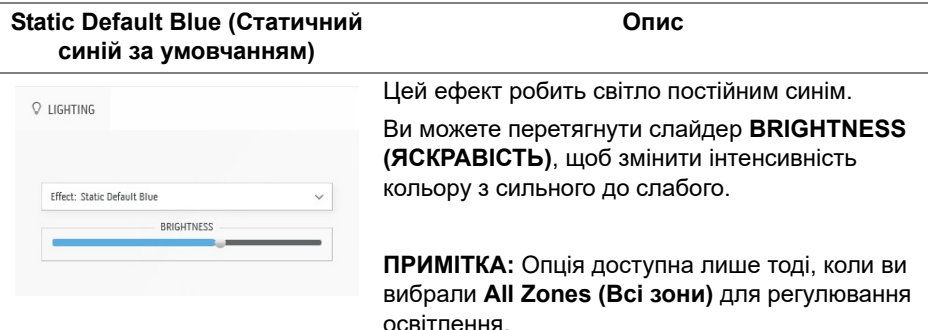

**68 | Використання програми AlienFX**

# <span id="page-68-0"></span>**Виправлення неполадок**

**ПОПЕРЕДЖЕННЯ: Дотримуйтесь інструкцій перш ніж розпочати будь-яку з процедур у цьому розділі [Інструкції](#page-77-0) з техніки безпеки.**

### **Самотестування**

Монітор має функцію самотестування, яка дозволяє перевірити, чи працює монітор належним чином. Якщо монітор і комп'ютер підключені належним чином, але екран монітора залишається темним, запустіть самотестування монітора, виконавши такі дії:

- **1.** Вимкніть і комп'ютер, і монітор.
- **2.** Від'єднайте відеокабель від комп'ютера на задній панелі монітора. Щоб забезпечити належну роботу самотестування, від'єднайте всі кабелі від комп'ютера.
- **3.** Увімкніть монітор.

**ПРИМІТКА: На екрані має з'явитися діалогове вікно з текстом, в якому вказано, що монітор працює належним чином і не отримує відеосигнал. У режимі самотестування світлодіод живлення блимає білим (колір за умовчанням).** 

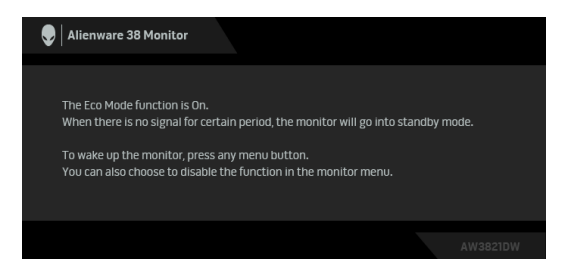

### **Коли Eco Mode (Режим Еко) увімкнено**

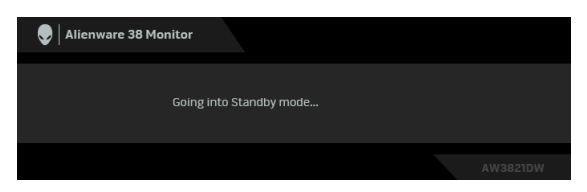

**Коли Eco Mode (Режим Еко) вимкнено**

**ПРИМІТКА: Якщо відеокабель від'єднано або пошкоджено, це діалогове вікно також з'являється під час нормальної роботи.** **4.** Вимкніть монітор і знову підключіть відеокабель; потім увімкніть і комп'ютер, і монітор.

Після виконання вищевказаних кроків, якщо монітор не відображає відеосигнал, проблема може бути в графічній карті або комп'ютері.

# **Вбудована діагностика**

Ваш монітор має вбудований діагностичний інструмент, який допомагає визначити, чи аномалія, яка спостерігається на екрані, є невід'ємною проблемою монітора або комп'ютера та відеокарти.

**ПРИМІТКА: Ви можете запустити вбудовану діагностику лише тоді, коли відеокабель від'єднано від мережі та монітор увімкнено у режимі самотестування.**

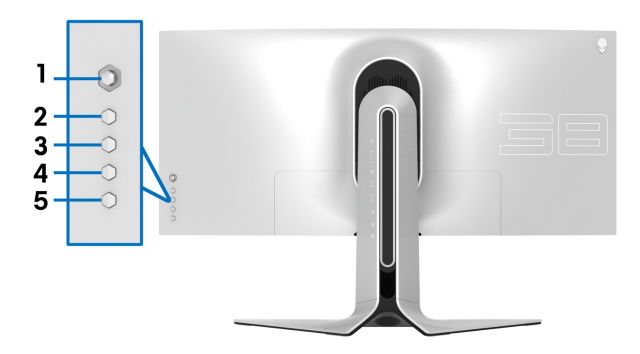

Щоб запустити вбудовану діагностику:

- **1.** Переконайтеся, що екран чистий (на поверхні екрану немає частинок пилу).
- **2.** Натисніть і утримуйте протягом 5 секунд **Кнопка 3**. Через одну секунду з'явиться сірий екран.
- **3.** Зверніть увагу на наявність дефектів або відхилень на екрані.
- **4.** Знову натисніть **Кнопка 3**. Колір екрану змінюється на червоний.
- **5.** Зверніть увагу на наявність дефектів або відхилень на екрані.
- **6.** Повторіть кроки 4 і 5, щоб перевірити дисплей на зеленому, синьому, чорному та білому екранах.

Перевірка буде завершена, коли відобразиться білий екран. Щоб вийти, натисніть знову **Кнопка 3**.

Якщо при використанні вбудованого діагностичного інструменту ви не виявите жодних відхилень на екрані, монітор працює належним чином. Перевірте відеокарту та комп'ютер.

# <span id="page-70-0"></span>**Поширені проблеми**

Наступна таблиця містить загальну інформацію про найпоширеніші проблеми монітора, з якими ви можете зіткнутися, та можливі рішення:

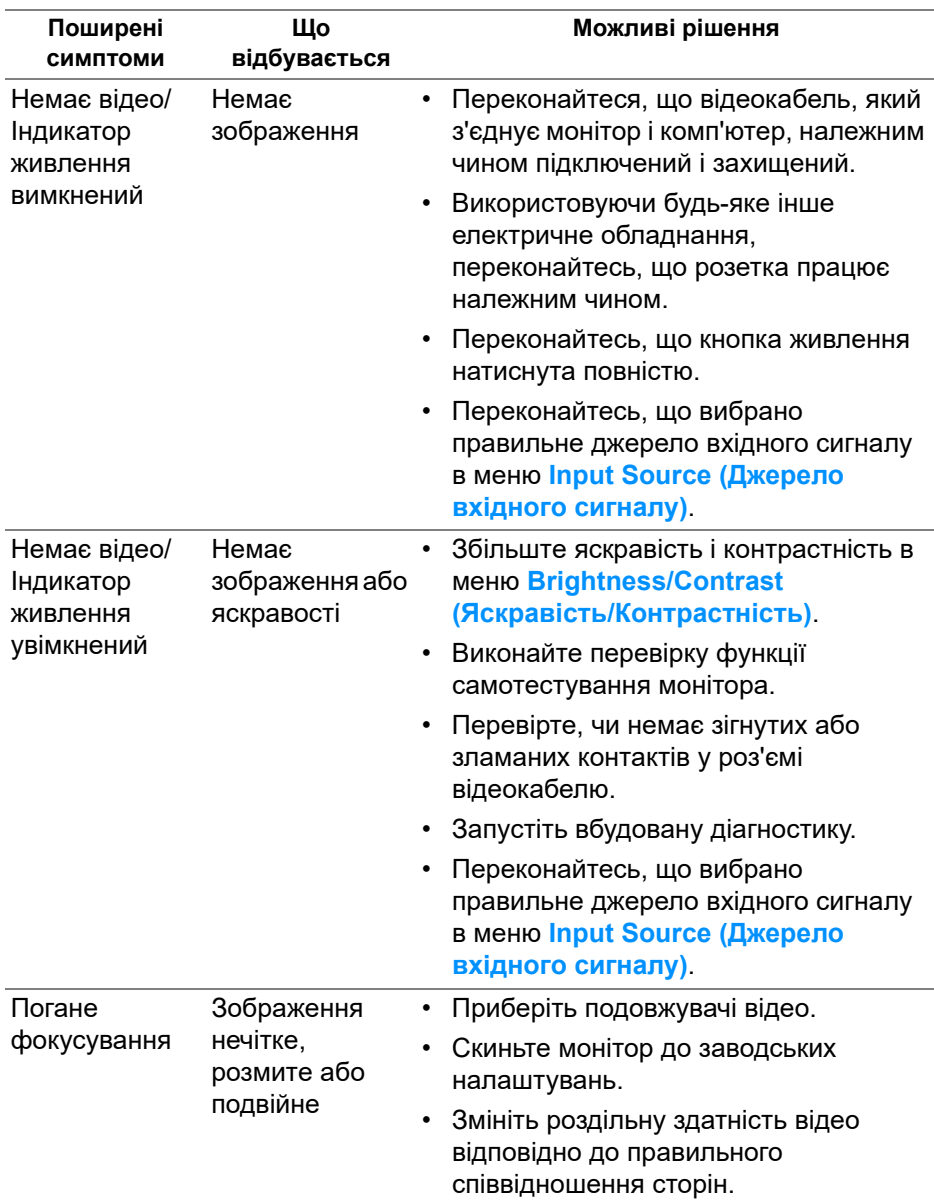

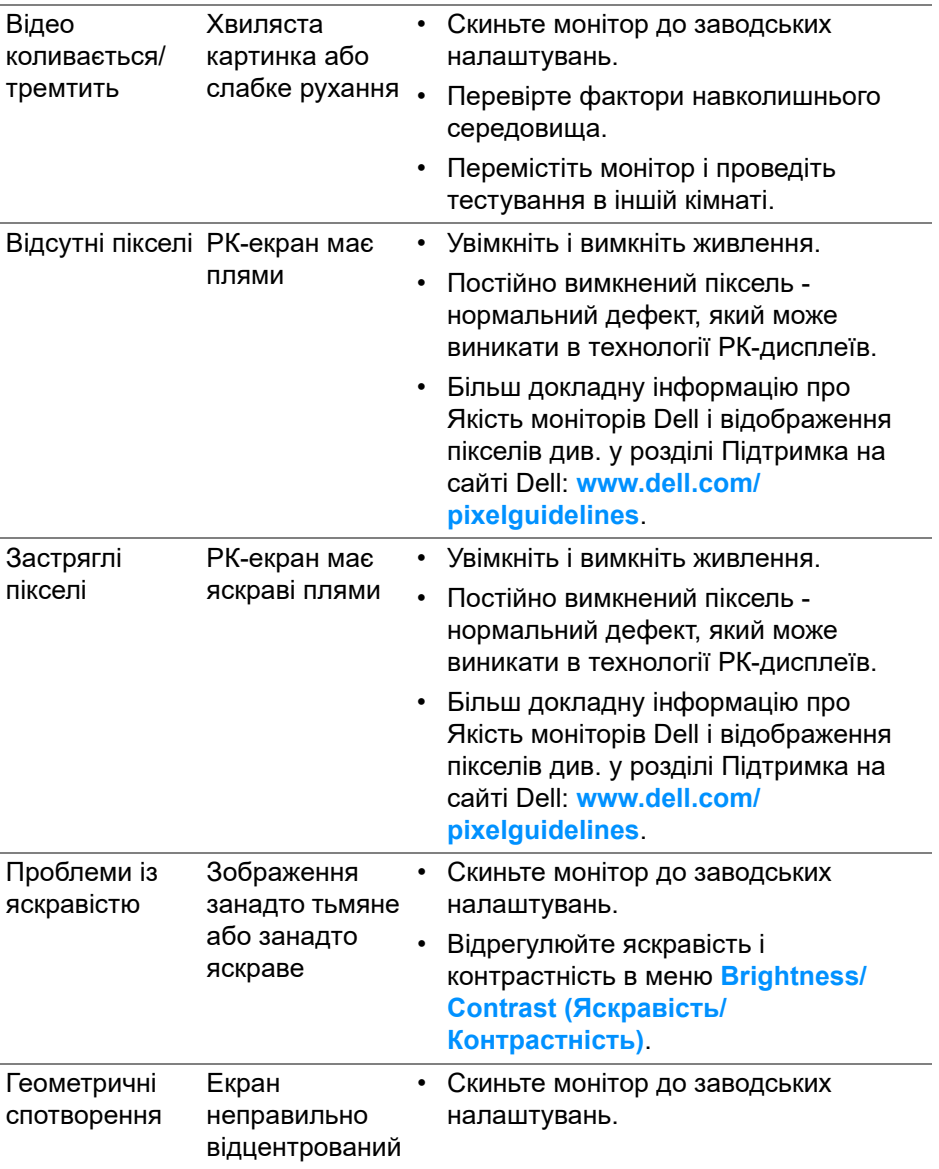
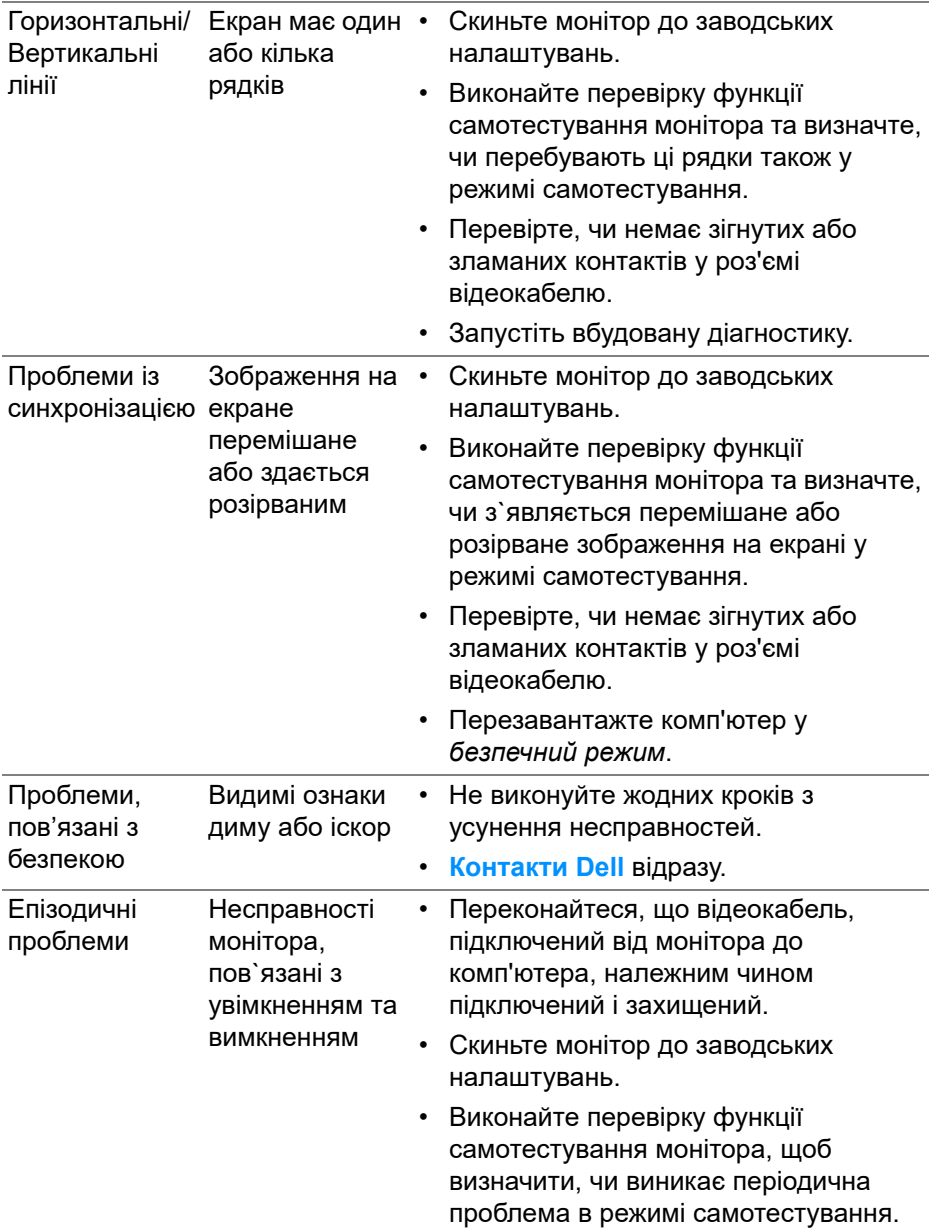

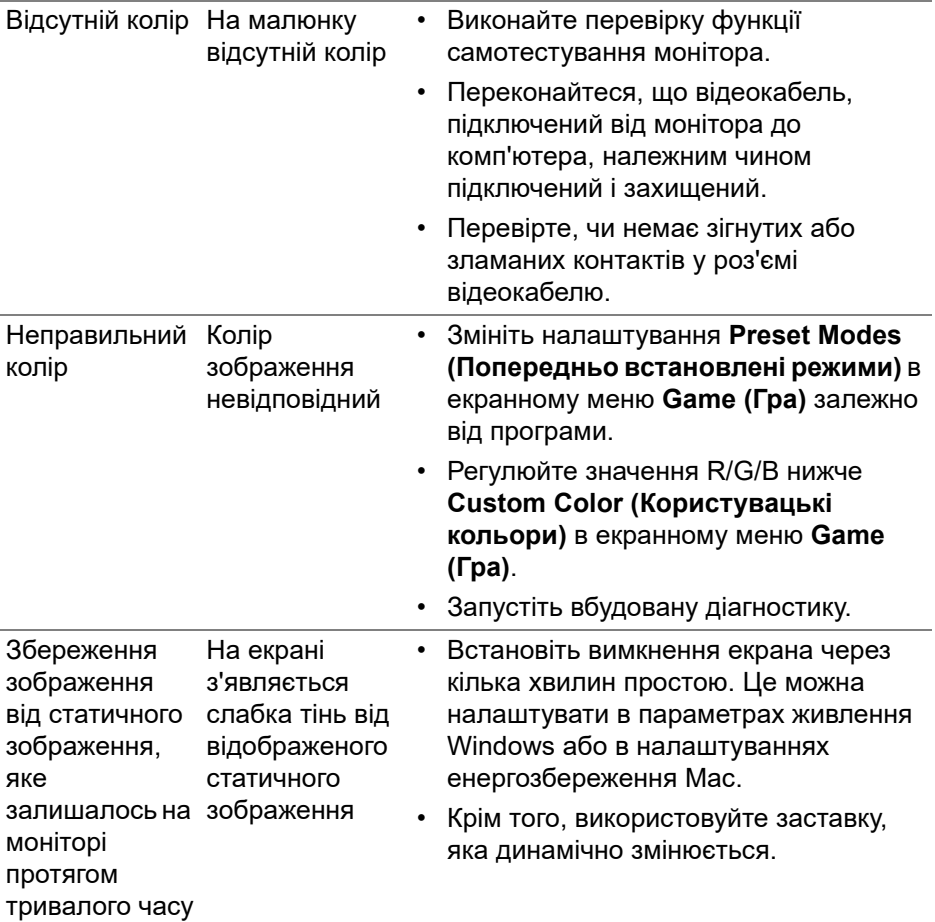

# **Специфічні для продукту проблеми**

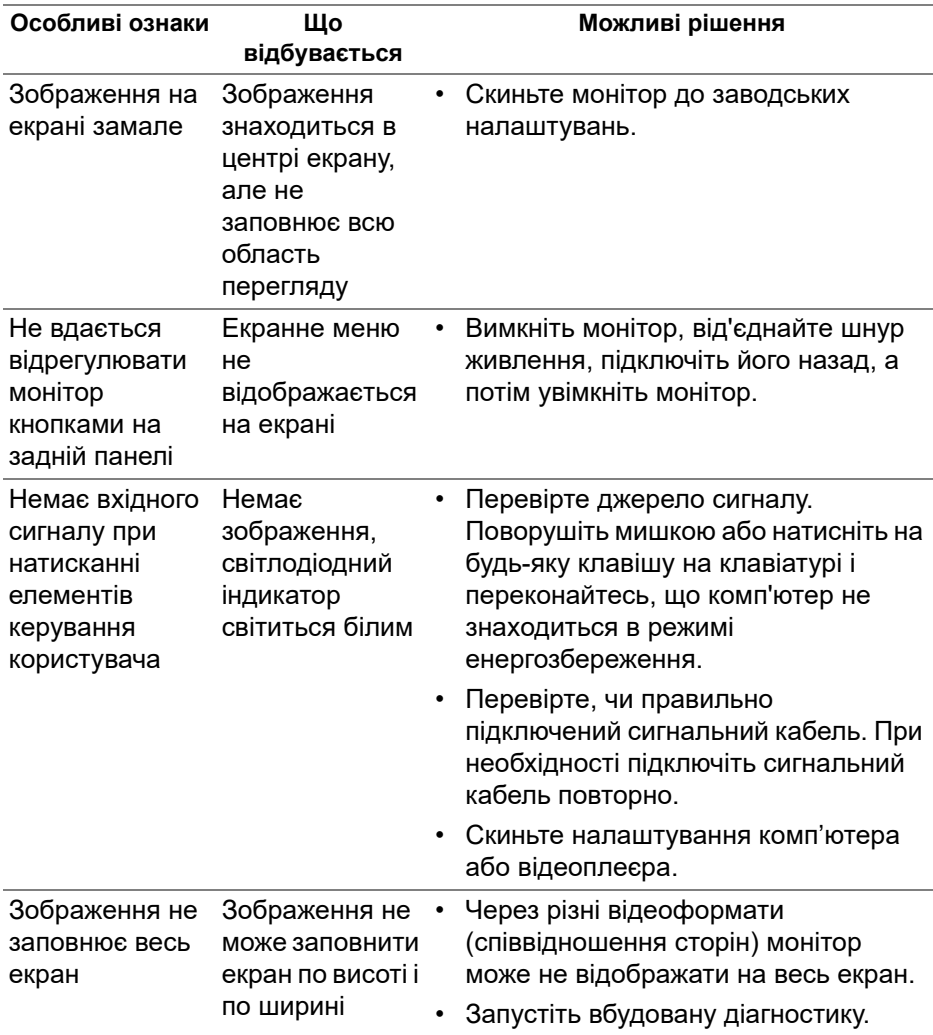

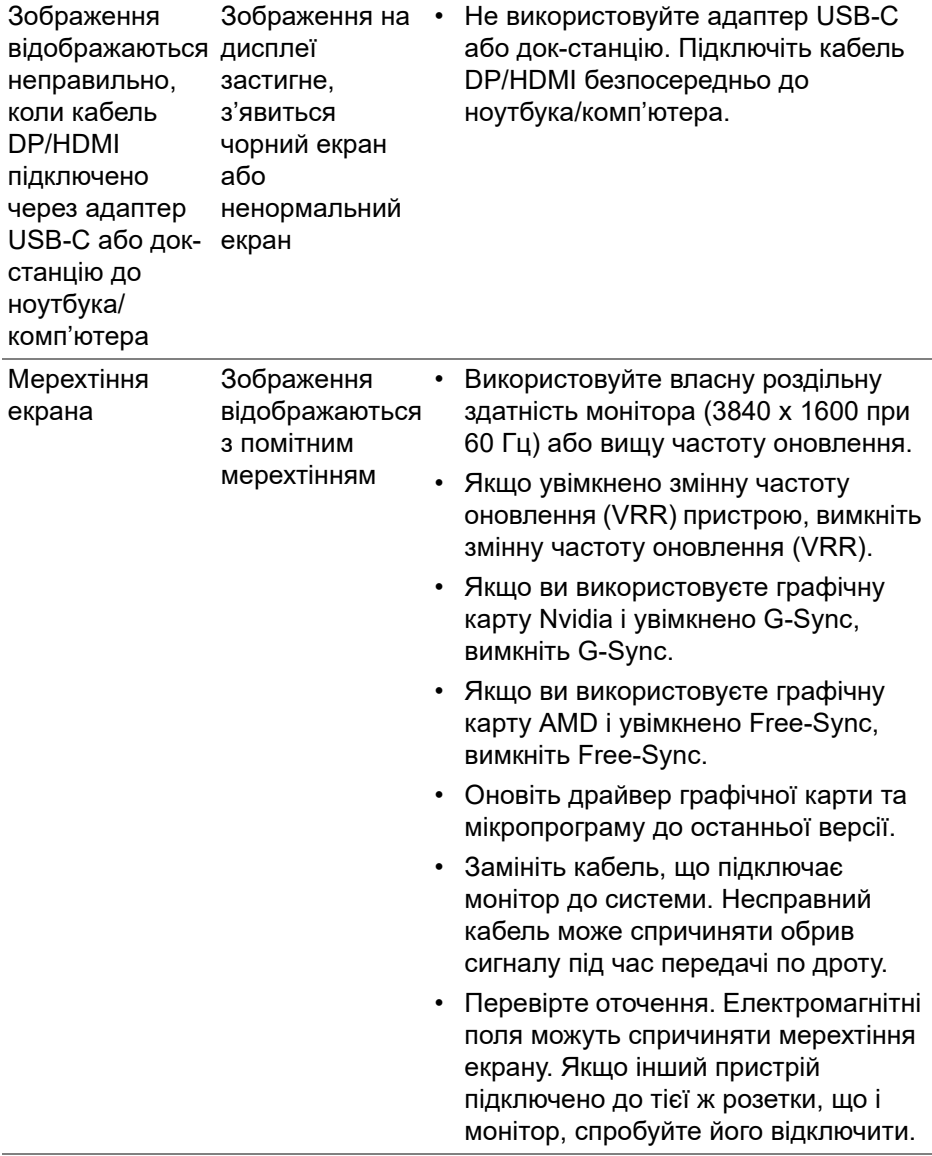

### **Специфічні проблеми універсальної послідовної шини (USB)**

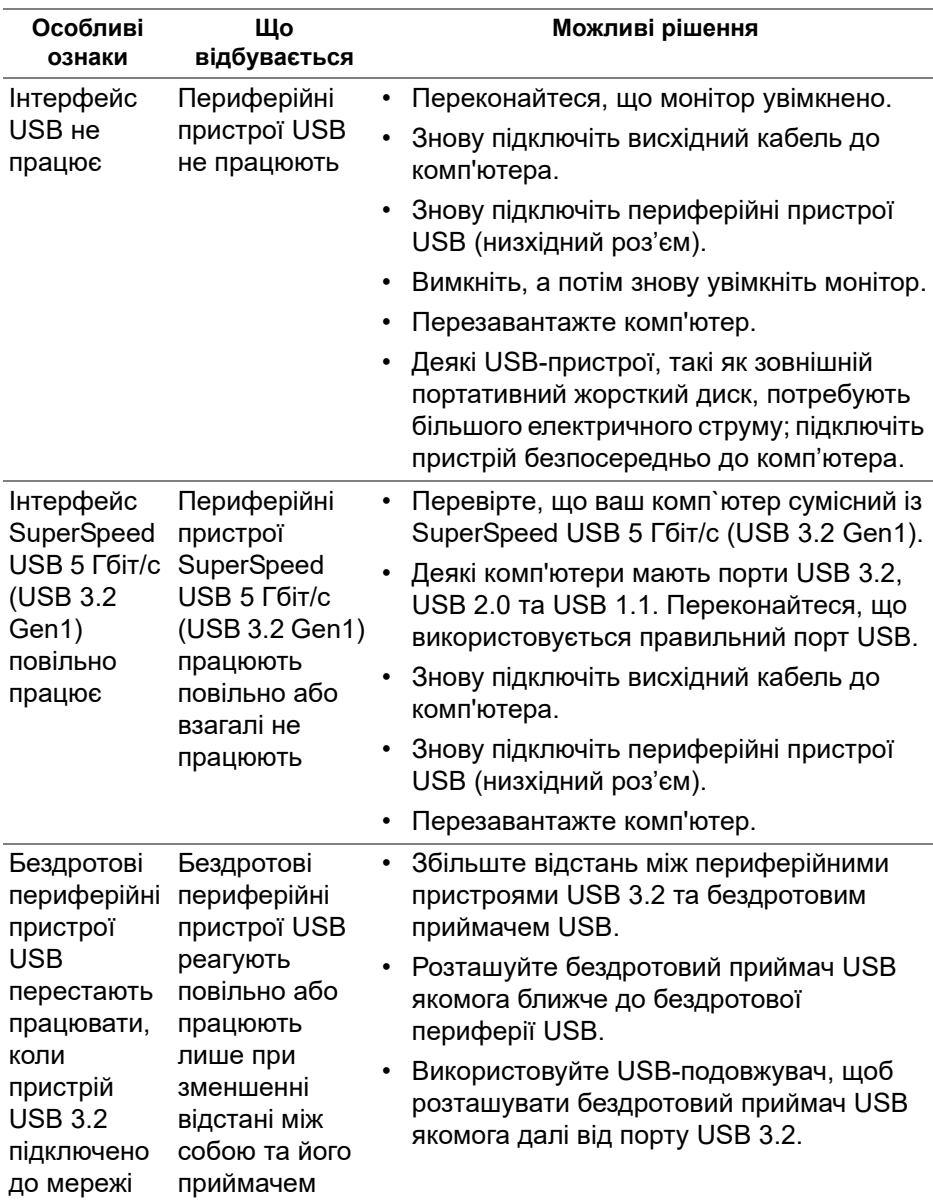

# **Додаток**

#### **ПОПЕРЕДЖЕННЯ: Інструкції з техніки безпеки**

**ПОПЕРЕДЖЕННЯ: Використання елементів керування, регулювань або процедур, відмінних від зазначених у цій документації, може призвести до удару електричним струмом, небезпеки електричного ураження або механічного травмування.**

Інформацію про інструкцію з техніки безпеки див. у розділі Інформація про безпеку, навколишнє середовище та нормативні акти (SERI).

#### **Повідомлення FCC (лише для США) та інша нормативна інформація**

Повідомлення FCC та іншу нормативну інформацію див. на веб-сайті про відповідність нормативним актам, що знаходиться за адресою [www.dell.com/regulatory\\_compliance](www.dell.com/regulatory_compliance).

## <span id="page-77-0"></span>**Контакти Dell**

Для клієнтів з США, телефонуйте 800-WWW-DELL (800-999-3355).

**ПРИМІТКА: Якщо у вас немає активного з'єднання з Інтернетом, ви можете знайти контактну інформацію у своєму інвойсі, упаковці, рахунку або каталозі продуктів Dell.**

**Dell надає кілька варіантів підтримки та обслуговування в Інтернеті та по телефону. Доступність залежить від країни та продукту, а деякі послуги можуть бути недоступні у вашому регіоні.** 

- Технічна допомога онлайн: **[www.dell.com/support/monitors](http://www.dell.com/support/monitors)**
- Контакти Dell: **[www.dell.com/contactdell](http://www.dell.com/contactdell)**

#### **База даних продуктів ЄС для енергетичного маркування та інформаційного листа**

AW3821DW: **<https://eprel.ec.europa.eu/qr/352735>**